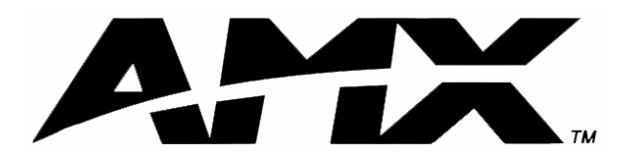

instruction manual

# **8.5" Color Passive LCD Touch Panels**

(Firmware version G3 or higher)

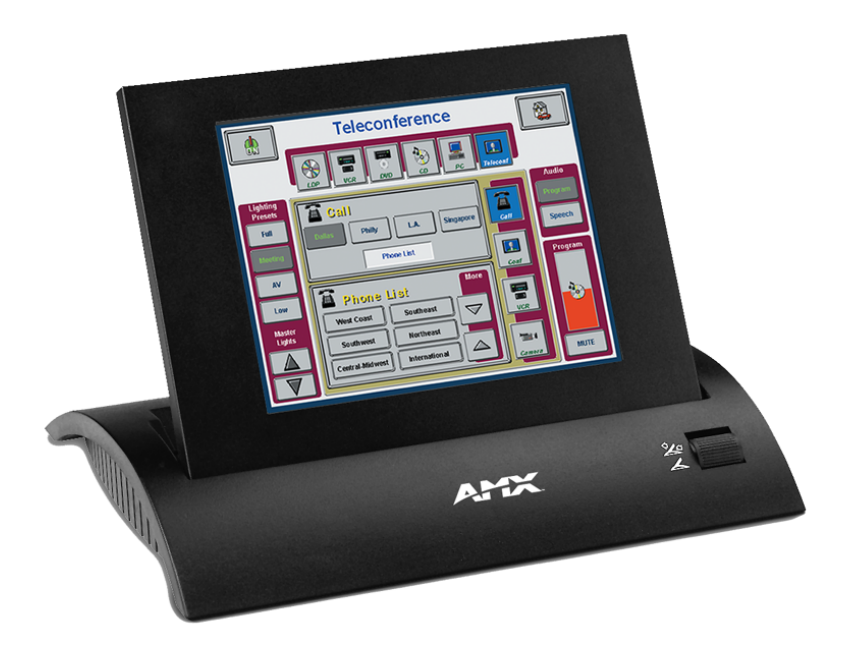

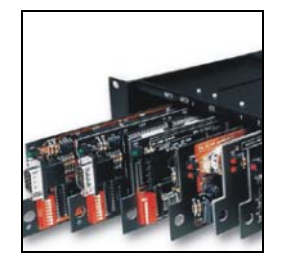

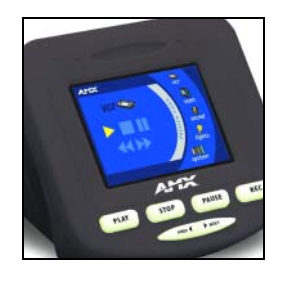

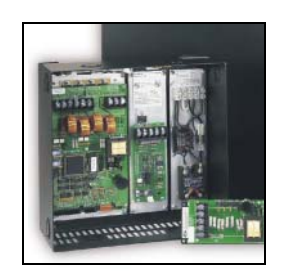

## **Touch Panels and Accessories**

## **AMX Limited Warranty and Disclaimer**

AMX Corporation warrants its products to be free of defects in material and workmanship under normal use for three (3) years from the date of purchase from AMX Corporation, with the following exceptions:

- Electroluminescent and LCD Control Panels are warranted for three (3) years, except for the display and touch overlay components that are warranted for a period of one (1) year.
- Disk drive mechanisms, pan/tilt heads, power supplies, MX Series products, and KC Series products are warranted for a period of one (1) year.
- Unless otherwise specified, OEM and custom products are warranted for a period of one (1) year.
- Software is warranted for a period of ninety (90) days.
- Batteries and incandescent lamps are not covered under the warranty.

This warranty extends only to products purchased directly from AMX Corporation or an Authorized AMX Dealer.

AMX Corporation is not liable for any damages caused by its products or for the failure of its products to perform. This includes any lost profits, lost savings, incidental damages, or consequential damages. AMX Corporation is not liable for any claim made by a third party or by an AMX Dealer for a third party.

This limitation of liability applies whether damages are sought, or a claim is made, under this warranty or as a tort claim (including negligence and strict product liability), a contract claim, or any other claim. This limitation of liability cannot be waived or amended by any person. This limitation of liability will be effective even if AMX Corporation or an authorized representative of AMX Corporation has been advised of the possibility of any such damages. This limitation of liability, however, will not apply to claims for personal injury.

Some states do not allow a limitation of how long an implied warranty last. Some states do not allow the limitation or exclusion of incidental or consequential damages for consumer products. In such states, the limitation or exclusion of the Limited Warranty may not apply. This Limited Warranty gives the owner specific legal rights. The owner may also have other rights that vary from state to state. The owner is advised to consult applicable state laws for full determination of rights.

**EXCEPT AS EXPRESSLY SET FORTH IN THIS WARRANTY, AMX CORPORATION MAKES NO OTHER WARRANTIES, EXPRESSED OR IMPLIED, INCLUDING ANY IMPLIED WARRANTIES OF MERCHANTABILITY OR FITNESS FOR A PARTICULAR PURPOSE. AMX CORPORATION EXPRESSLY DISCLAIMS ALL WARRANTIES NOT STATED IN THIS LIMITED WARRANTY. ANY IMPLIED WARRANTIES THAT MAY BE IMPOSED BY LAW ARE LIMITED TO THE TERMS OF THIS LIMITED WARRANTY.**

 $\mathbf{I}$ 

## **Table of Contents**

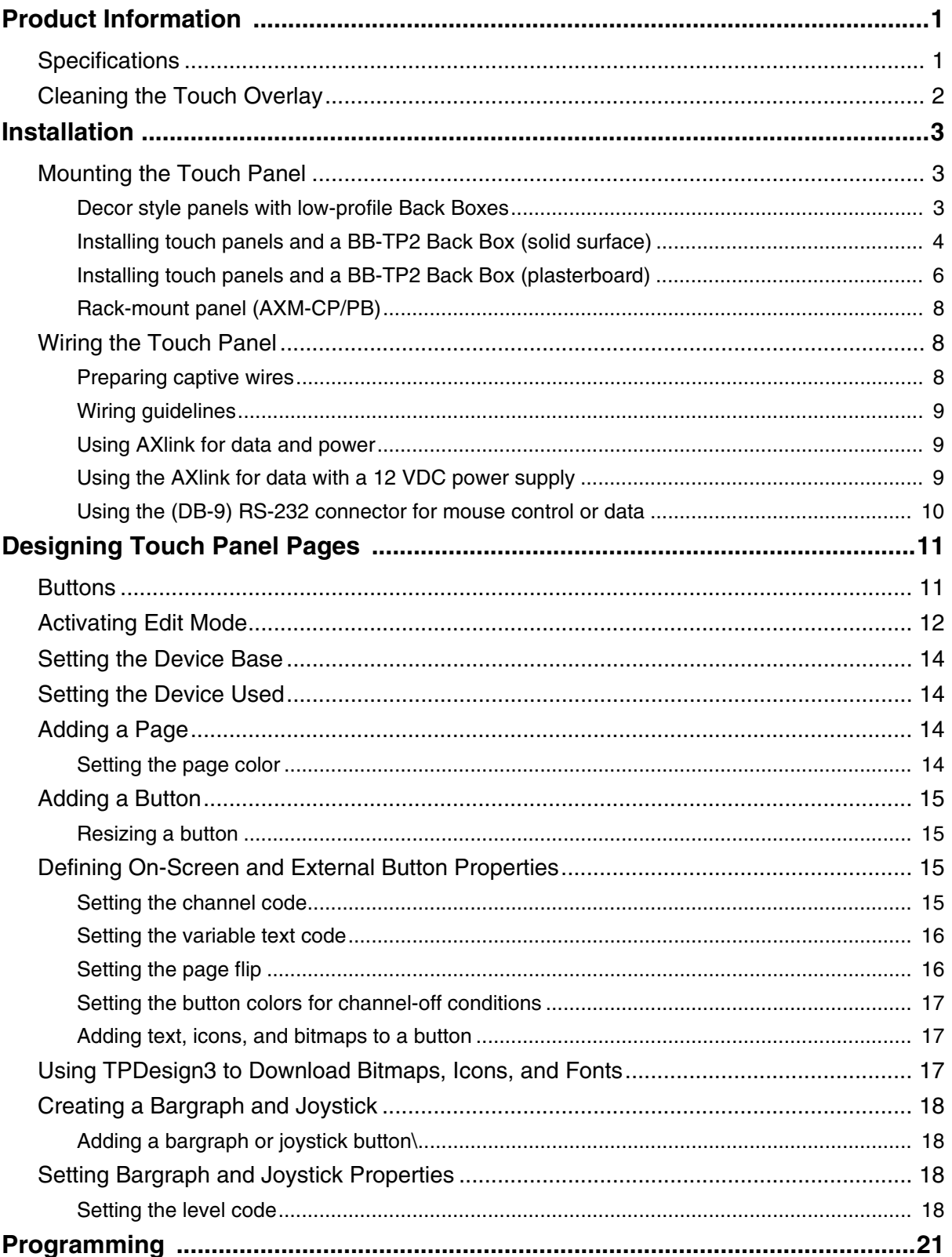

 $\|$ ii

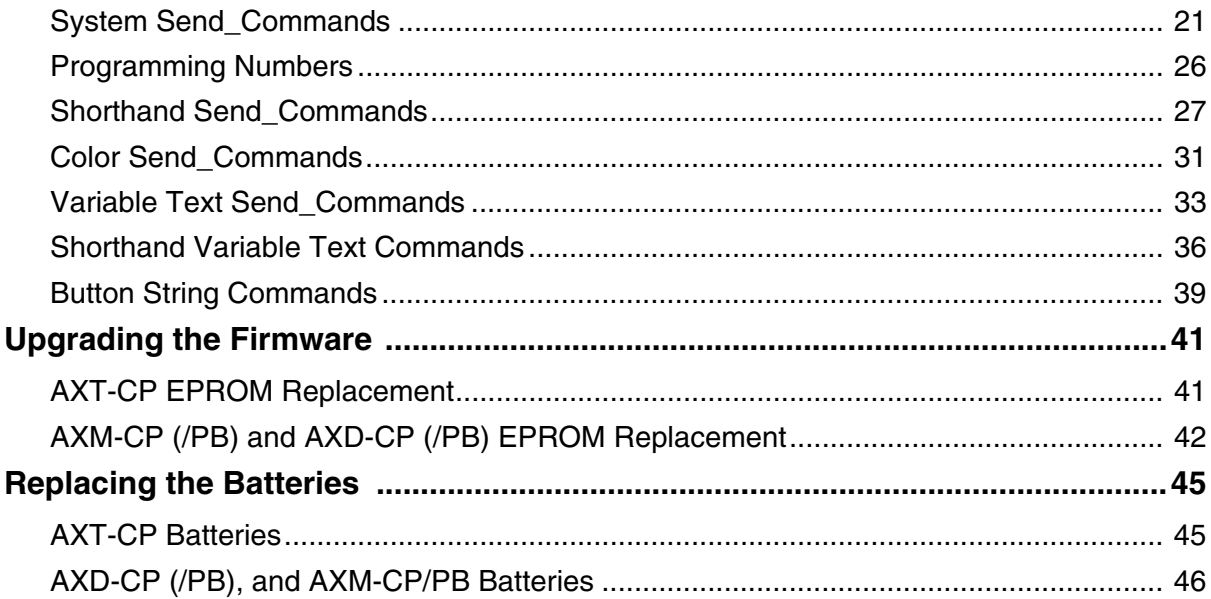

## <span id="page-4-0"></span>**Product Information**

The Color Passive-Matrix touch panels contain an 8.5" (215.90 mm) 256-color passive-matrix liquid crystal display (LCD). The self-contained enclosures use a microprocessor to control a wide range of multimedia equipment. Using the TPDesign3 Touch Panel design program, you create custom pages with buttons, icons, sliders, bargraphs, time displays, logos, and drawings.

8.5" Color Passive-Matrix touch panels include:

- ! AXD-CP (Decor-style) and AXD-CP/PB (Decor-style pushbutton)
- ! AXT-CP (TiltScreen) and AXT-CP/PB (TiltScreen pushbutton)
- ! AXM-CP (Rack-mount) and AXM-CP/PB (Rack-mount pushbutton)

## <span id="page-4-2"></span><span id="page-4-1"></span>**Specifications**

The table below lists the specifications for the AXD-CP (/PB), AXT-CP, and AXM-CP (/PB).

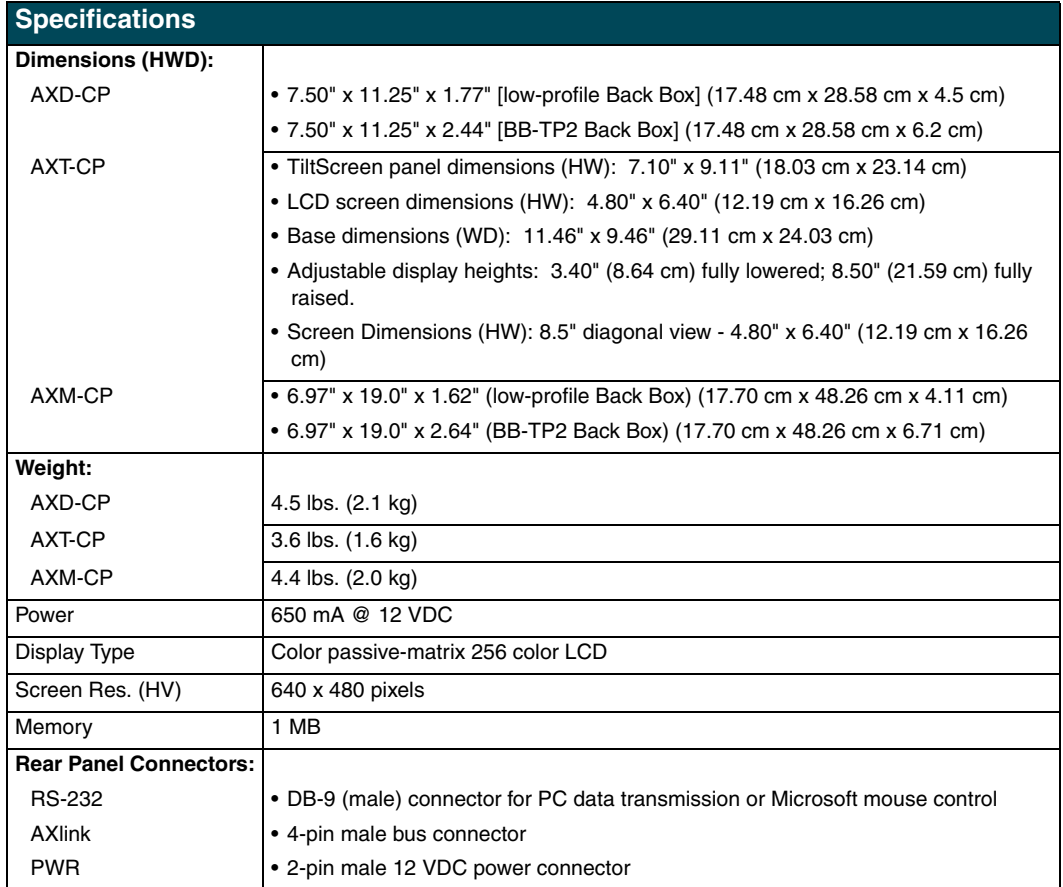

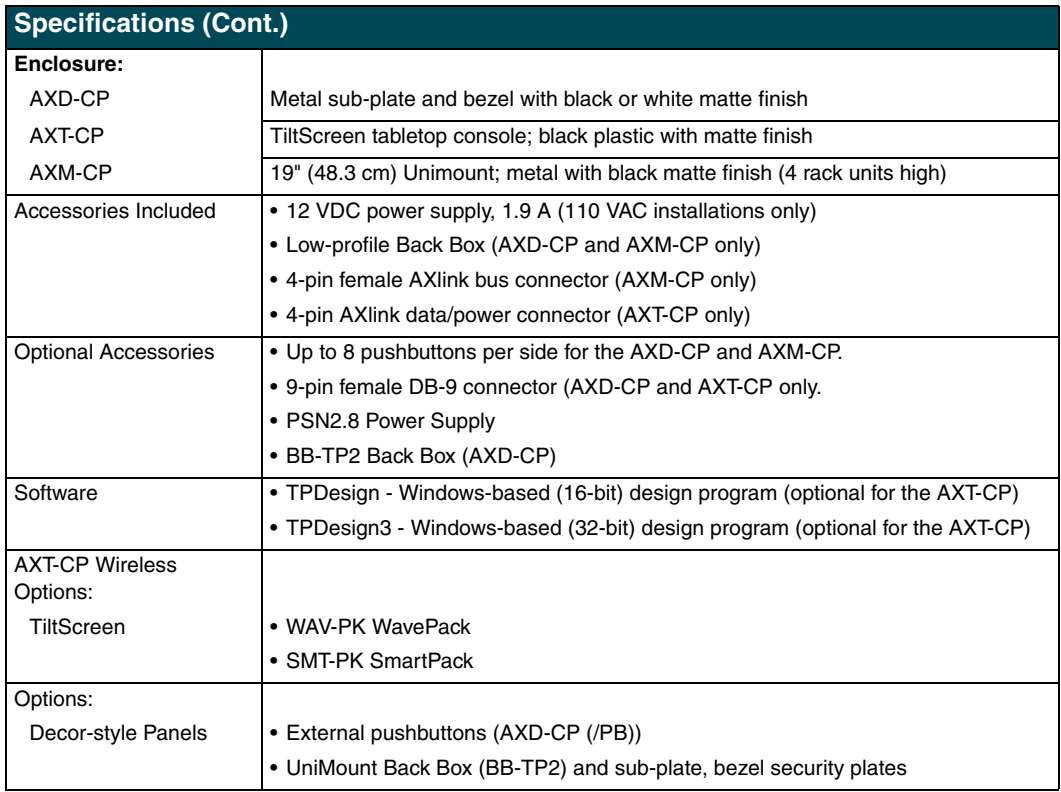

## <span id="page-5-0"></span>**Cleaning the Touch Overlay**

You should clean the touch screen overlay after each day's use. Always use clean cotton cloths, and a spray bottle of cleaning solution consisting of 50% isopropyl alcohol and 50% water.

## <span id="page-6-4"></span><span id="page-6-0"></span>**Installation**

## <span id="page-6-1"></span>**Mounting the Touch Panel**

The following paragraphs describe mounting the Decor and rack-mount touch panels. TiltScreen touch panels can be placed on any flat surface.

#### <span id="page-6-2"></span>*Decor style panels with low-profile Back Boxes*

**1.** Cut out the surface using the dimensions shown in [FIG. 1.](#page-6-3)

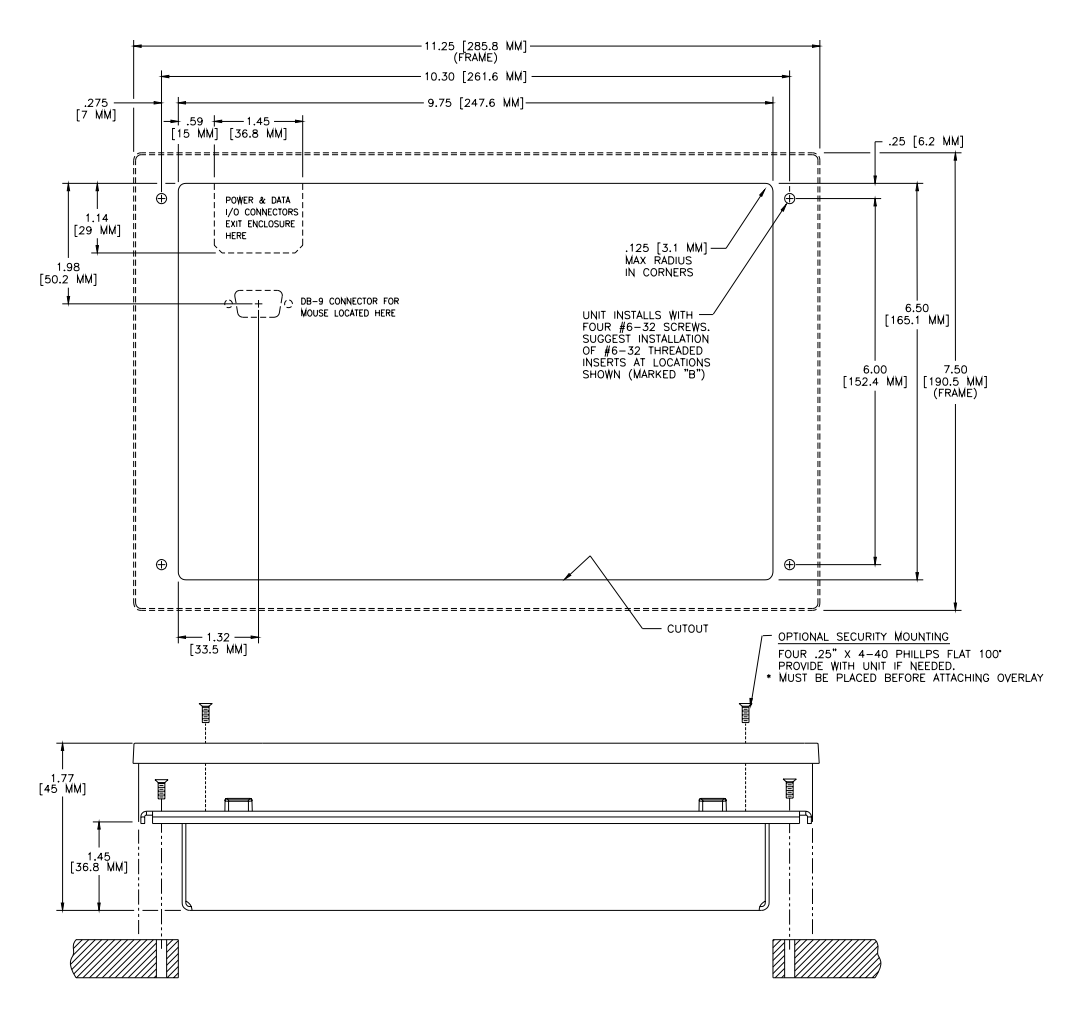

<span id="page-6-3"></span>**FIG. 1** Decor style and low-profile Back Box output dimensions

- **2.** Carefully insert a flat-blade screwdriver into the release slot on the touch panel's faceplate and remove the engraved overlay.
- **3.** Place the touch panel into the cutout and mark the screw insert positions as shown in [FIG. 1.](#page-6-3)
- **4.** Remove the touch panel and drill four #6-32 insert holes. Then, place a threaded insert into each hole.
- **5.** Disconnect the AXlink connector from the Central Controller. Then, disconnect the optional RS-232 wiring from the external RS-232 device connected to the touch panel.
- **6.** Fasten the low-profile Back Box to the surface using the #6-32 machine screws supplied with the enclosure.
- **7.** Attach the data and power wiring to the touch panel.
- **8.** Test the connection by reconnecting the AXlink connector to the Central Controller and optional RS-232 wiring to the source equipment. Before continuing, disconnect all connections until panel installation is complete. Once attached to the Decor style faceplate, the security screws can't be replaced without removing the overlay.
- **9.** Fasten the touch panel and low-profile Back Box using the #6-32 machine screws supplied with the enclosure panel.
- **10.** Place the faceplate onto the bezel. You can also secure the faceplate to the bezel using the four Phillips flat-head security screws.
- **11.** Insert the engraved overlay back into the bezel.
- **12.** Remove the backing from the adhesive tape strips located on the front of the touch panel; press the engraved overlay onto the faceplate.
- **13.** Reconnect the AXlink wiring to the Central Controller and RS-232 wiring (optional) to the external RS-232 device. The touch panel beeps when you apply power.

#### <span id="page-7-0"></span>*Installing touch panels and a BB-TP2 Back Box (solid surface)*

[FIG. 2](#page-7-1) shows a sample AXD-CP/PB and BB-TP2 Back Box for solid surfaces.

The BB-TP2 can also be mounted to wood or metal studs using the pre-drilled stud mounting holes.

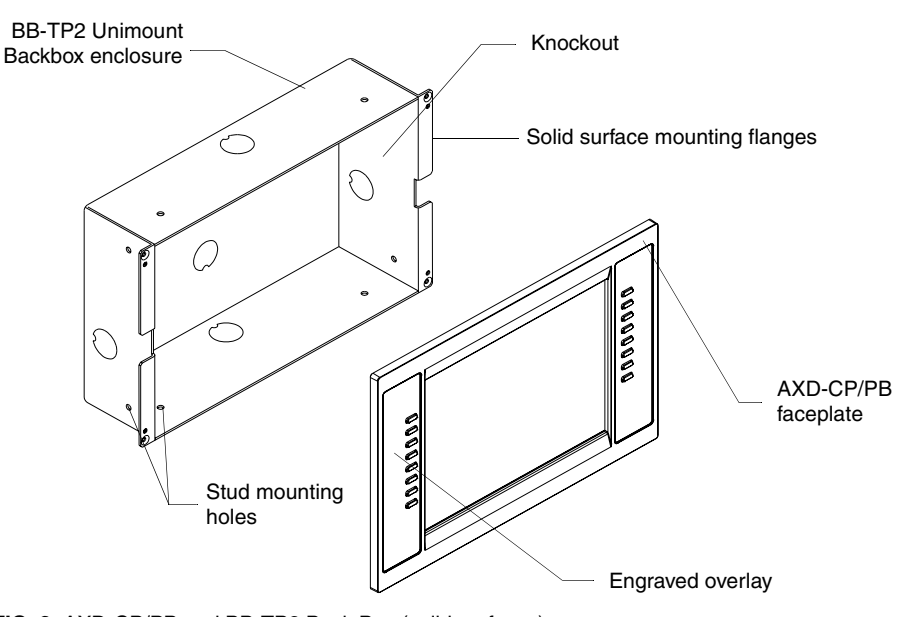

<span id="page-7-1"></span>**FIG. 2** AXD-CP/PB and BB-TP2 Back Box (solid surfaces)

**1.** Cut out the surface using the dimensions shown in FIG. 3.

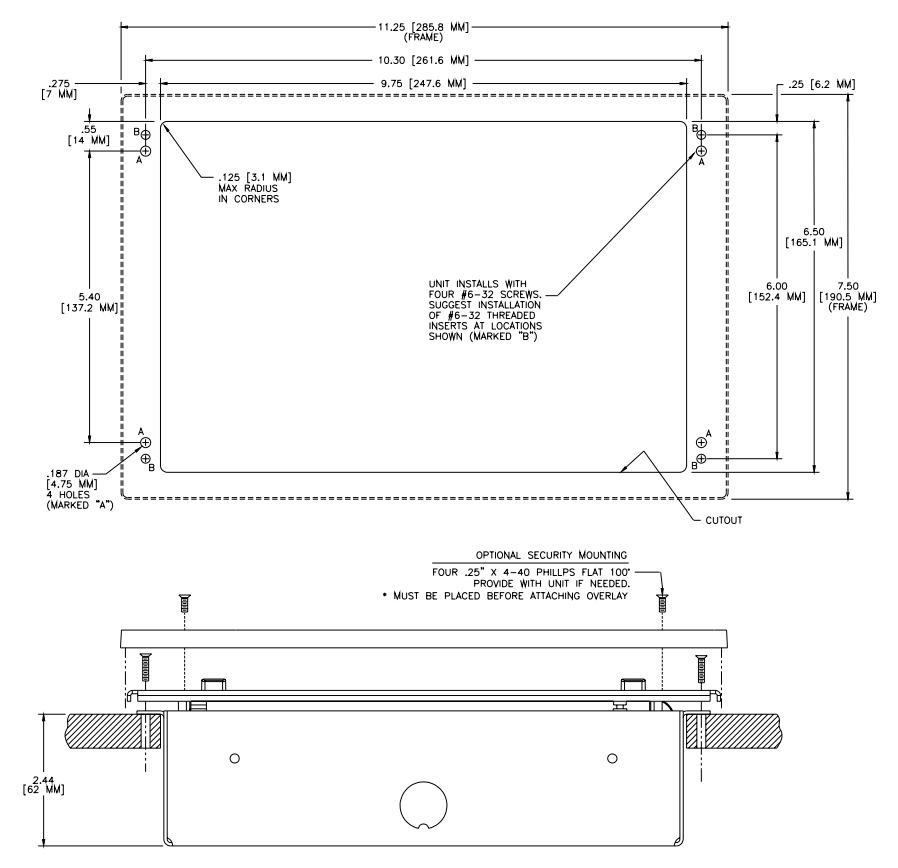

**FIG. 3** Decor style (AXD) and BB-TP2 cutout dimensions

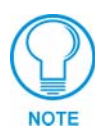

*The touch panel must always be installed with the release slot located at the bottom.*

- **2.** Carefully insert a flat-blade screwdriver into the release slot on the touch panel's bezel and remove the engraved overlay.
- **3.** Lay the touch panel facedown onto a soft cloth and remove the four screws from the lowprofile Back Box. Remove the Back Box and discard.
- **4.** Place the BB-TP2 into the cutout and mark the threaded insert positions as shown in FIG. 3.
- **5.** Remove the BB-TP2 and drill holes (A and B) for the panel (FIG. 3). Then, place #6-32 threaded inserts into the four holes marked 'B' in the cutout dimensions illustration.
- **6.** Disconnect the AXlink connector from the Central Controller. Then, disconnect the optional RS-232 wiring from the external RS-232 device connected to the touch panel.
- **7.** Remove one or more knockouts to accommodate the wiring as required.
- **8.** Thread the incoming AXlink and RS-232 wiring through the knockouts. Refer to the*[Wiring the](#page-11-1)  Touch Panel* [section on page 8](#page-11-1) for additional wiring information.
- **9.** Fasten the BB-TP2 to the solid surface using the supplied mounting screws.
- **10.** Connect the AXlink and RS-232 wiring to the touch panel.
- **11.** Test the connection by reconnecting the AXlink connector to the Central Controller and the optional RS-232 wiring to the source equipment. The panel beeps upon power-up. Before continuing, disconnect all connections until panel installation is complete.
- **12.** Fasten the touch panel to the BB-TP2 using the #6-32 screws supplied with the panel.
- **13.** Place the Decor-style faceplate onto the bezel. You can also secure the faceplate to the bezel using the four Phillips flat-head security screws.
- **14.** Remove the backing from the adhesive tape strips on the touch panel; press the engraved overlay onto the faceplate. Once attached to the faceplate, the security screws cannot be replaced without removing the battery.
- **15.** Reconnect the AXlink wiring to the Central Controller and RS-232 wiring (optional) to the external RS-232 device. The touch panel will beep when you apply power.

#### <span id="page-9-0"></span>*Installing touch panels and a BB-TP2 Back Box (plasterboard)*

[FIG. 4](#page-9-1) shows the AXD-CP/PB and BB-TP2 Back Box for plasterboard.

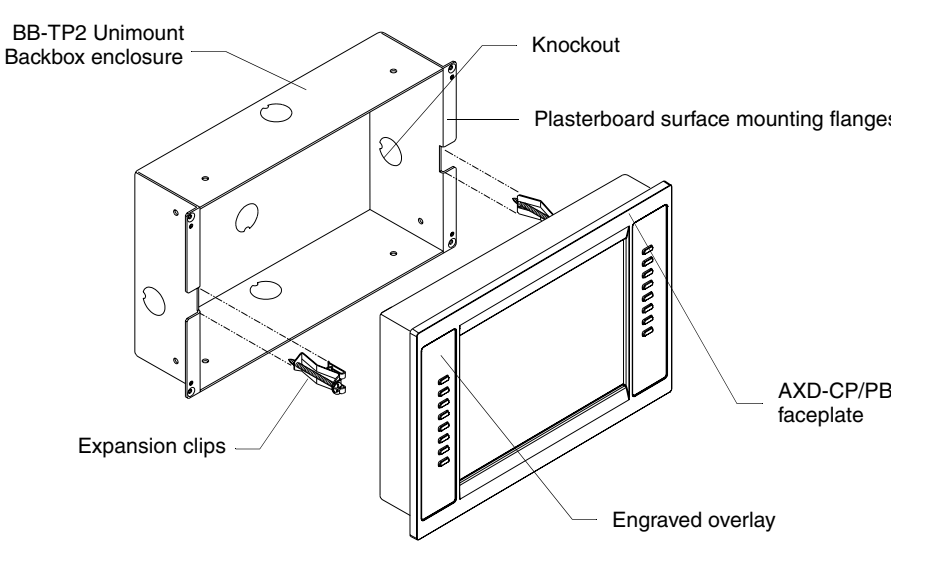

<span id="page-9-1"></span>**FIG. 4** AXD-CP/PB and BB-TP2 Back Box (plasterboard)

- **1.** Cut out the surface using the dimensions shown in [FIG. 5.](#page-10-0)
- **2.** Carefully insert a flat-blade screwdriver into the release slot on the touch panel's faceplate and remove the engraved overlay.
- **3.** Lay the touch panel facedown onto a soft cloth and remove the screws from the low-profile Back Box. Remove the Back Box and discard.
- **4.** Place the BB-TP2 into the cutout and mark the threaded insert positions [\(FIG. 4](#page-9-1)).
- **5.** Remove the BB-TP2 and drill four #6-32 insert holes. Then, place a threaded insert (or screw anchor) into each hole.
- **6.** Disconnect the AXlink connector from the Central Controller that supplies power and data to the touch panel. Then, disconnect the optional RS-232 wiring from the external RS-232 device connected to the touch panel.
- **7.** Remove one or more knockouts to accommodate the wiring as required.

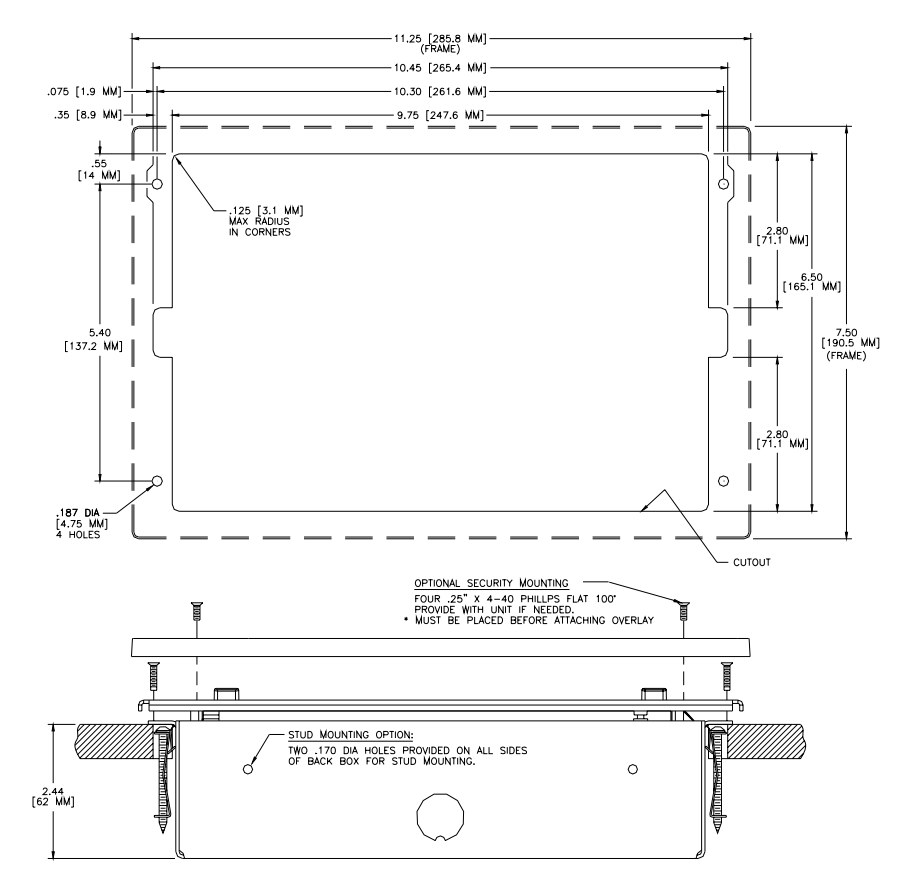

<span id="page-10-0"></span>**FIG. 5** Decor style (AXD) and BB-TP2 cutout dimensions for plasterboard

- **8.** Thread the incoming AXlink and RS-232 wiring through the BB-TP2 knockouts. Refer to*[Wiring the Touch Panel](#page-11-1)* section on page 8 for more information.
- **9.** Fasten the BB-TP2 to the plasterboard using the expansion screws supplied with the enclosure.
- **10.** Connect the AXlink and RS-232 wiring to the touch panel.
- **11.** Test the connection by reconnecting the AXlink connector to the Central Controller and the optional RS-232 wiring to the source equipment. The panel beeps on power-up. Before continuing, disconnect all connections until panel installation is complete.
- **12.** Fasten the touch panel to the BB-TP2 with the #6-32 screws supplied with the en-closure.
- **13.** Place the Decor-style faceplate onto the bezel. You can also secure the faceplate to the bezel using the four Phillips flat-head security screws.
- **14.** Remove the backing from the adhesive tape strips. Once attached to the faceplate, the security screws cannot be replaced without removing the overlay.
- **15.** Press the engraved overlay onto the faceplate.
- **16.** Reconnect the AXlink wiring to the Central Controller and RS-232 wiring (optional) to the external RS-232 device. The touch panel beeps on power-up.

#### <span id="page-11-0"></span>*Rack-mount panel (AXM-CP/PB)*

- **1.** Thread the incoming AXlink and optional RS-232 wiring through the opening in the equipment rack.
- **2.** Disconnect the AXlink connector from the Central Controller and disconnect the optional RS-232 connector from the external RS-232 device connected to the touch panel.
- **3.** Insert the touch panel into the equipment rack. Line up the top-left and bottom-right screw holes and start tightening the #6-32 screws. Then, tighten the bottom-left and top-right screws.
- **4.** Connect the AXlink and RS-232 wiring (optional) to the touch panel. Refer to (DB-9) RS-232 Connector Pinouts table on page 10 for pinout descriptions. The touch panel beeps on power-up.

## <span id="page-11-1"></span>**Wiring the Touch Panel**

The RS-232, AXlink, and PWR (power supply) connectors are located at the rear of the AXT-CP as shown [FIG. 6](#page-11-3). The connectors are located on the top-left corner of the rack-mount touch panels as shown in [FIG. 7.](#page-11-4)

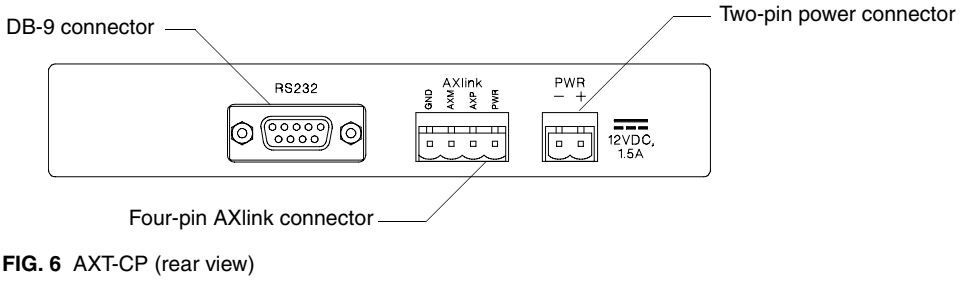

<span id="page-11-3"></span>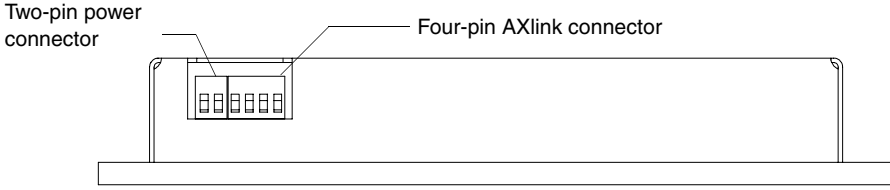

<span id="page-11-4"></span>**FIG. 7** AXD-CP (/PB) and AXM-CP (/PB) (top view)

#### <span id="page-11-2"></span>*Preparing captive wires*

You will need a wire stripper, soldering iron, and flat-blade screwdriver to prepare and connect the captive wires.

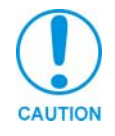

*Do not connect power to the touch panel until the wiring is complete. If you are using a 12 VDC power supply, apply power to the touch panel only after installation is complete.*

- **1.** Strip 0.25 inch of wire insulation off all wires and apply a light coat of solder to the ends using a soldering iron.
- **2.** Insert each wire into the appropriate opening on the connector according to the wiring diagrams and connector types described in this subsection.
- **3.** Turn the flat-blade screws clockwise to secure the wire in the connector. Do not over-torque the screws; doing so can bend the seating pin and damage the connector.

#### <span id="page-12-0"></span>*Wiring guidelines*

The touch panels require 12 VDC power to operate properly. The Central Controller supplies power via the AXlink cable or external 12 VDC power supply. The maximum wiring distance between the Central Controller and touch panel is determined by power consumption, supplied voltage, and the wire gauge used for the cable. The table below lists wire sizes and the maximum lengths allowable between the touch panel and Central Controller. The maximum wiring lengths for using AXlink power are based on a minimum of 13.5 volts available at the Central Controller's power supply. Refer to the*Specifications* [section on page 1](#page-4-2) for more information on power requirements.

<span id="page-12-3"></span>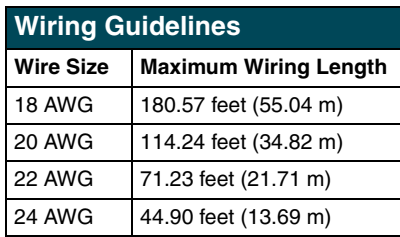

If you install the touch panel farther away from the control system than recommended in the [Wiring](#page-12-3)  [Guidelines table](#page-12-3), connect an external 12 VDC power supply to the 2-pin PWR connector on the touch panel.

#### <span id="page-12-1"></span>*Using AXlink for data and power*

Connect the Central Controller's AXlink connector to the AXlink connector on the touch panel for data and 12 VDC power as shown in [FIG. 8.](#page-12-4)

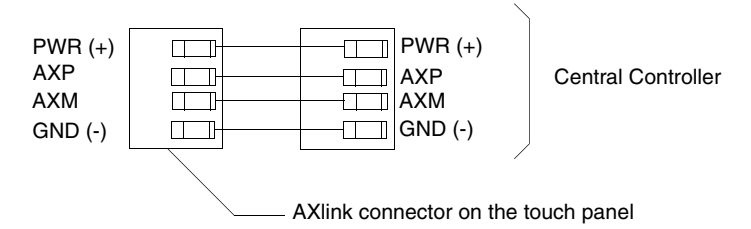

<span id="page-12-4"></span>**FIG. 8** AXlink wiring diagram

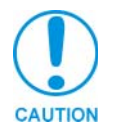

*If you are using power from AXlink, disconnect the wiring from the Central Controller before wiring the touch panel.*

#### <span id="page-12-2"></span>*Using the AXlink for data with a 12 VDC power supply*

Connect the Central Controller's AXlink connector to the AXlink connector on the touch panel and external 12 VDC power supply as shown in [FIG. 9.](#page-13-1)

Use an auxiliary 12 VDC power supply when the distance between the Central Controller and touch panel exceeds the limits described in [Wiring Guidelines table on page 9](#page-12-3).

Connect only the GND wire on the AXlink connector when using a 12 VDC power supply. Do not connect the PWR wire to the AXlink connector's PWR (+) terminal.

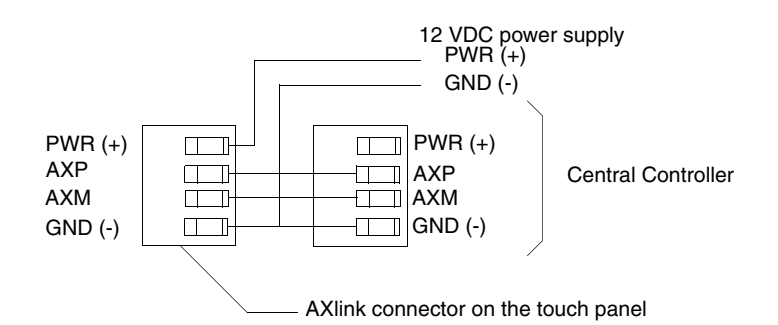

<span id="page-13-1"></span>**FIG. 9** AXlink and external 12 VDC power supply wiring diagram

#### <span id="page-13-0"></span>*Using the (DB-9) RS-232 connector for mouse control or data*

The dual-function (DB-9) RS-232 connector supports most standard serial mouse control devices and RS-232 communication protocols for PC data transmission. Refer to the *TPDesign* or *TPDesign3 Touch Panel Program* instruction manual for data transmission information.

The table below lists (DB-9) RS-232 connector pinouts and FIG. 10 shows the (DB-9) RS-232 connector and power supply wiring diagram.

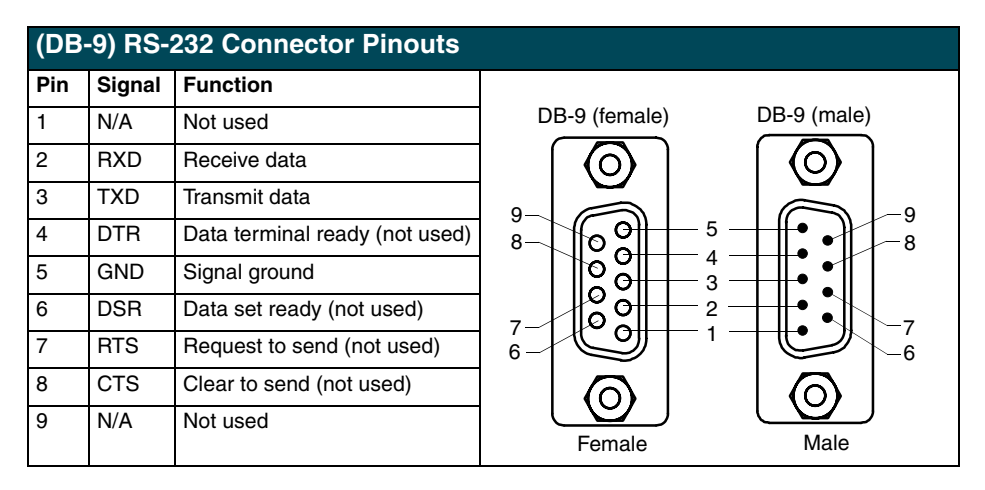

Use connector pins 2, 3, and 5 for data and ground. For some applications, you may need to strap pins 7 (request to send) and 8 (clear to send) together depending on the PC.

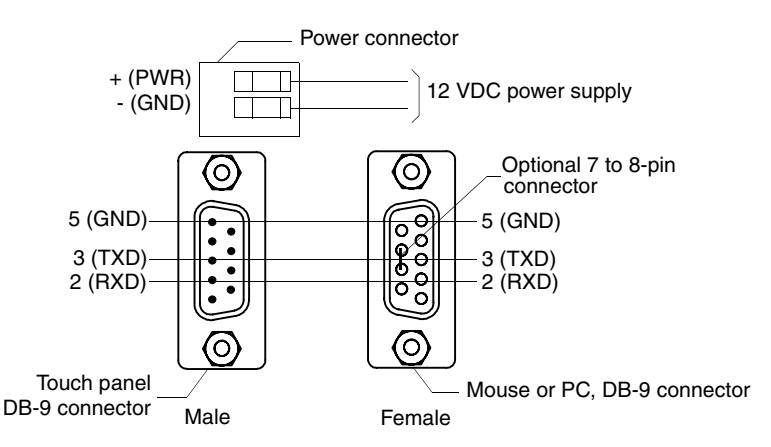

**FIG. 10** DB-9 RS-232 connector and power supply wiring diagram

## <span id="page-14-0"></span>**Designing Touch Panel Pages**

There are two ways to approach creating touch panel pages:

- ! TPDesign3 Refer to the *TPDesign3 Touch Panel Program (Version 3. 16 or higher) Instruction Manual* for more information.
- On-board editor

This document describes basic use of the on-board editor to create pages and buttons. Refer to the *G3 Firmware Design and Reference* instruction manual for more detailed firmware information.

### <span id="page-14-1"></span>**Buttons**

Standard button types include rectangles and other geometric shapes you can create with the touch panel editor. Buttons are set with attributes, meaning there is a response from the Central Controller when you touch the button.

General buttons are part of the default touch panel program and cannot be changed. You use general buttons to create or revise pages and specify panel communication parameters. Button examples include selection buttons, information buttons, adjustment buttons, and operation bars. The general button categories are described in the table below.

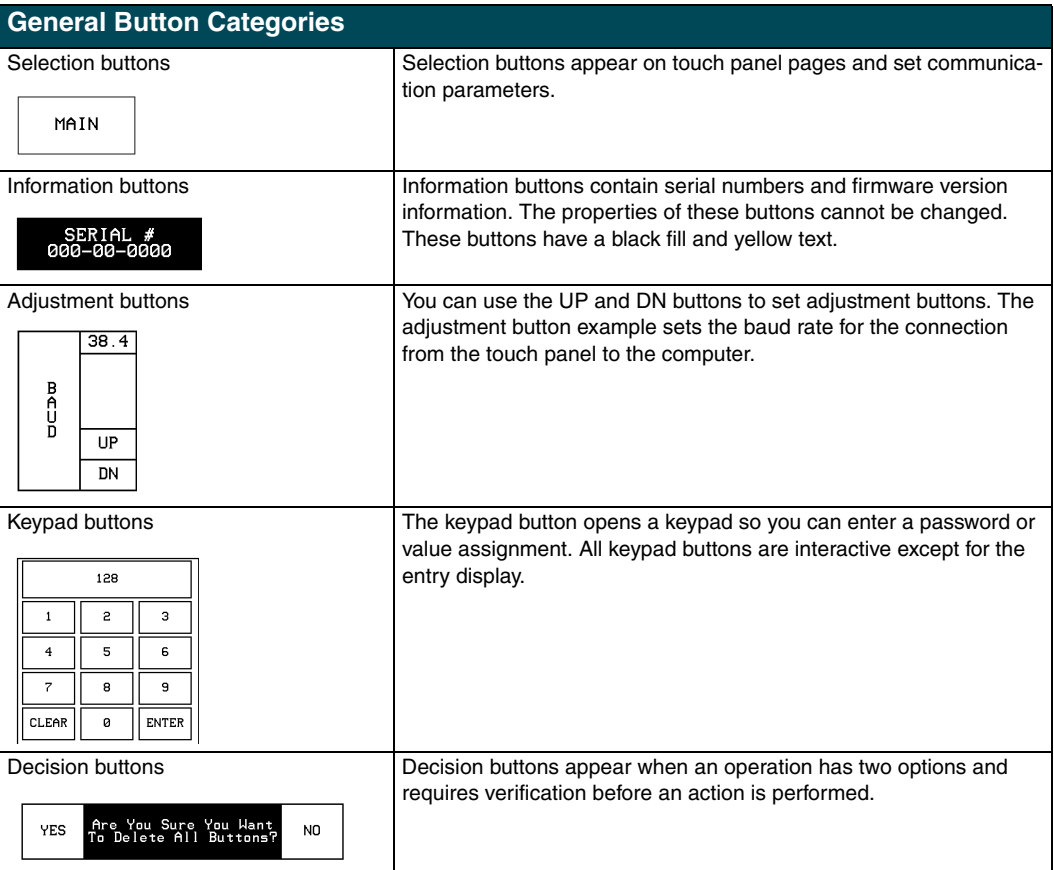

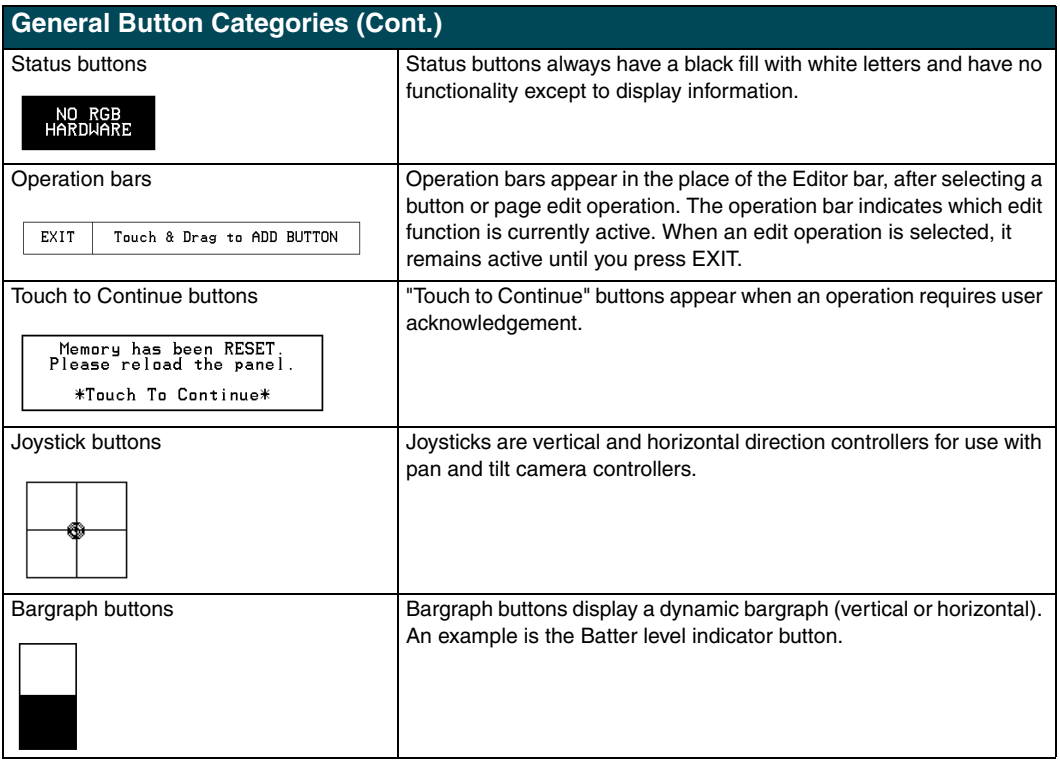

## <span id="page-15-0"></span>**Activating Edit Mode**

Before designing touch panel pages and buttons, you must activate EDIT mode. Once activated, use the EDIT button to enter Edit mode. This mode has options to add and configure touch panels and buttons. When powering up the touch panel, the first page is the Main page (see FIG. 11). Note that the Edit button is not available initially.

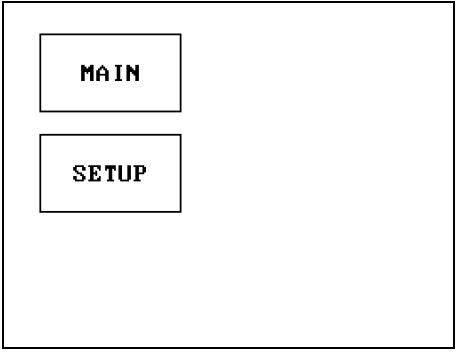

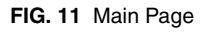

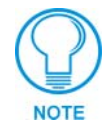

*If you have a pre-programmed panel, you may not see the Main Page.*

To activate edit mode:

**1.** Press SETUP in the Main page to open the Setup page (FIG. 12).

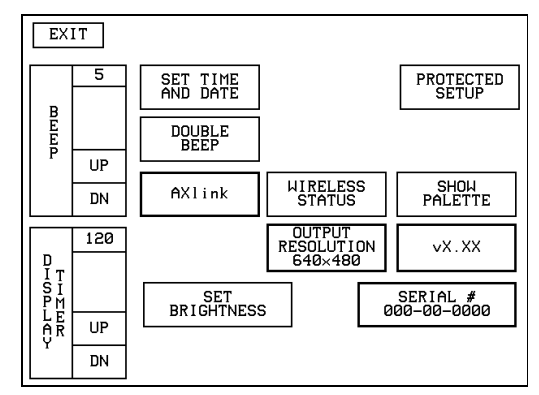

**FIG. 12** Setup page

- **2.** Press PROTECTED SETUP to open the keypad.
- **3.** Enter 1988 (default password) in the keypad and press ENTER to open Protected Setup page. If you press ENTER after typing an incorrect password, you are immediately returned to the previous page.
- **4.** Press EDITOR to enable Edit mode. The EDITOR button is highlighted in the Protected Setup page when enabled, as shown in FIG. 13.

| EXIT |          |                           |                            |             |                                    |
|------|----------|---------------------------|----------------------------|-------------|------------------------------------|
|      | 38.4     | DEVICE BASE<br>128        |                            | DEVICE USED |                                    |
| ロロロ  |          | <b>SETUP</b><br>PASSWORD  | PAGE<br>PASSWORD           |             | <b>EDITOR</b>                      |
|      | UP<br>DN | MOUSE                     | CALIBRATE                  |             | PAGE<br>TRACKING                   |
|      |          | POWER UP<br>PAGE          | POWER UP<br><b>MESSAGE</b> |             | <b>SLEEP</b><br>MESSAGE            |
|      |          | WAKE UP<br><b>MESSAGE</b> | <b>SYSTEM</b><br>PAGE      |             | <b>FUNCTION</b><br>SHOW            |
|      |          | AUTO<br>ASSIGN            |                            |             | <b>WIRELESS</b><br><b>SETTINGS</b> |

**FIG. 13** Protected Setup page with the active EDITOR button

- **5.** Press EXIT to close the Protected Setup page and return to the Setup page (now in the Edit mode).
- **6.** Press EXIT again to return to the Main page. The EDIT button appears at the top of the page indicating that Edit mode is active.
- **7.** Press EDIT to open the Edit bar. The BUTTON and PAGE options, in the Edit bar, (FIG. 14) are used to design and modify button and page settings.

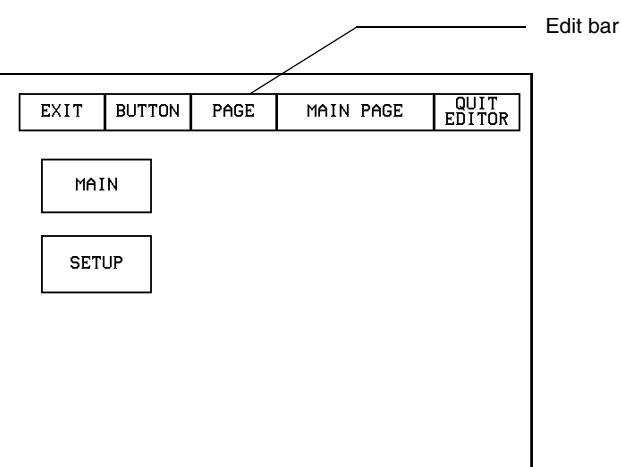

**FIG. 14** Main page with Edit bar

### <span id="page-17-0"></span>**Setting the Device Base**

Press the DEVICE BASE option, in the Protected Setup page (FIG. 13), to assign a base (starting) device address to the touch panel.

- **1.** Enter the base address for the touch panel. The base address range is from 1 255. Standard device addresses begin at 128.
- **2.** Press Enter to save.

## <span id="page-17-1"></span>**Setting the Device Used**

Use the DEVICE USED option in the Protected Setup page (FIG. 13) to assign a value for the number of devices being controlled by the touch panel.

- **1.** Press DEVICE USED to open the keypad and enter the panel's device number from 1 4. Each device number supports up to 255 programmable channel codes. The multiple device settings allow you to create up to four unique touch panel buttons and/or pages. This value is used to determine the current device being used by the panel.
- **2.** Enter the number of devices being used by the touch panel.
- **3.** Press Enter to save the value.

### <span id="page-17-2"></span>**Adding a Page**

- **1.** Press PAGE on the Edit bar to open the PAGE menu.
- **2.** Press ADD to open the keyboard and enter a name for the new page. Page names can be up to 20 characters.
- **3.** Press EXIT CHANGE to save, close the keyboard, and go to the new page.

#### <span id="page-17-3"></span>*Setting the page color*

- **1.** Press EDIT to open the Edit bar on the newly created page.
- **2.** Press PAGE on the Edit bar to open the PAGE menu.
- **3.** Press PAGE COLOR to open the black and white color palette.
- **4.** Select a color from the palette; the page automatically changes to the new color.

## <span id="page-18-0"></span>**Adding a Button**

To add a button to the current page:

- **1.** Press BUTTON on the Edit bar to open the BUTTON menu.
- **2.** Press ADD to open the ADD BUTTON operation bar. On the LCD screen, touch and drag to create a button. The first touch point is the upper-left corner of the button.

#### <span id="page-18-1"></span>*Resizing a button*

- **1.** Press BUTTON on the Edit bar to open the BUTTON menu.
- **2.** Press RESIZE. Then, touch any edge of the button and drag. Removing your finger from the panel saves the button dimensions.

### <span id="page-18-2"></span>**Defining On-Screen and External Button Properties**

External pushbuttons are configured with features similar to on-screen buttons. Their functionality can be set just as any other button on the touch panel.

Use the PROPERTIES option of the BUTTON menu in the Edit bar to set button borders, page flips, button colors for channel on/off conditions, channel/variable text codes, and string/macro assignments.

External button properties include only the button type, page flips, channel codes, and string/macro assignments. Although the Border and Color sections of this page appear, they are of no use to external pushbuttons since they do not appear on-screen.

Use the following steps to set button properties:

- **1.** Press BUTTON on the Edit bar to open the BUTTON menu options.
- **2.** Press PROPERTIES to open the PROPERTIES operation bar.
- **3.** Press the new button to open the Button Properties page. This page lists the properties for the active button.
- **4.** Press BUTTON TYPE; this opens the BUTTON TYPE menu.
- **5.** Choose a button type for the selected button to open the associated Button Properties page. Each button type has its own Button Properties page with settings specific to the button type.
- **6.** Press BORDER to open the BUTTON BORDER pages.
- **7.** Select a border to set for the button and return to the Button Properties page. The BORDER button changes to show the selected border type.

#### <span id="page-18-3"></span>*Setting the channel code*

The channel button sets the device and button channel codes.

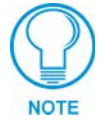

*Channel codes and variable text codes work the same for all button types, including joysticks, and bargraphs.*

**1.** In the Button Properties page, press DEV to open the keypad and set the touch panel's device number.

**2.** Enter 1, 2, 3, or 4 in the keypad. The programming software uses device codes 1 - 4 to identify the touch panel. Refer to the *G3 Firmware Design and Reference* instruction manual for more information.

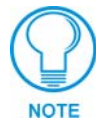

*If DEVICE USED is set to 4 and Base Device Number is 128, the Controller recognizes bus devices 128 - 131.* 

*The panel will not allow you to enter a device number greater than the DEVICE USED without first displaying a decision box asking if you accept the new selection or not.*

- **3.** Press ENTER to save the device number, close the keypad, and return to the Button Properties page.
- **4.** Press CHAN to open the keypad and enter a channel value of 1 255. The source code uses the channel code number to identify the button and its programmed operations. The channel code for non-active buttons is 0.
- **5.** Press ENTER to save the channel number, close the keypad, and return to the Button Properties page.

#### <span id="page-19-0"></span>*Setting the variable text code*

The variable text buttons set the device and button channel codes for the buttons.

- **1.** Press DEV to open the keypad and set the device number.
- **2.** Enter 1, 2, 3, or 4 in the keypad. The source code uses device codes 1 4 to identify the touch panel.
- **3.** Press ENTER to save, close the keypad, and return to the Button Properties page.
- **4.** Press CHAN to open a keypad and set the channel number.
- **5.** Enter a channel value of 1 255 in the keypad. The source code uses the channel code number to identify the button and its operations.
- **6.** Press ENTER to save the channel number, close the keypad, and return to the Button Properties page.

#### <span id="page-19-1"></span>*Setting the page flip*

**1.** Press the PAGE FLIP Type button (FIG. 15) in the Button Properties page to open the Page Flip Type menu.

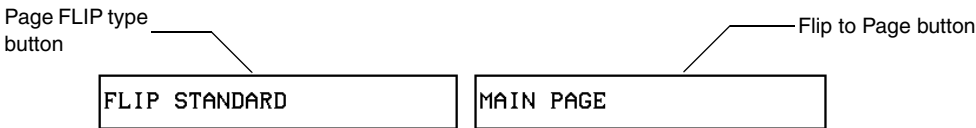

- **2.** Select a Page Flip type. If you select FLIP PREVIOUS in the Page FLIP Type menu, the FLIP to Page button appears.
- **3.** Press the FLIP to Page button (FIG. 15) to open a list of all the saved touch panel pages. If the desired page is not present in the menu, check to verify the page has been saved.
- **4.** Select the target page for the page flip.

**FIG. 15** Page FLIP Type button

#### <span id="page-20-0"></span>*Setting the button colors for channel-off conditions*

- **1.** Press any button to open the Button Properties page.
- **2.** Press BORDER under CHANNEL OFF in the Button Properties page. The color palette appears. Select a color to set as the border.
- **3.** Press the FILL button in the Button Properties page to open the palette. Select a color to set as the fill.
- **4.** Press the TEXT button to open the palette. Select a color to use for the text.
- **5.** Press EXIT SAVE CHANGE in the Button Properties page to save the new button properties and return to the current page.

#### <span id="page-20-1"></span>*Adding text, icons, and bitmaps to a button*

- **1.** Press BUTTON on the Edit bar to open the BUTTON menu.
- **2.** Press TEXT/IMAGE to add text to the button. The TEXT/IMAGE operation bar appears.
- **3.** Press any button to open the Text/Image page.
- **4.** Go through each option and set as desired:
	- TEXT OFF and TEXT ON sets the text for the button's Off and On state.
	- ! ICON OFF and ICON ON sets the icon for the button's Off and On state.
	- ! BITMAP OFF and BITMAP ON sets the bitmap for the button's Off and On state.
	- MAKE ON SAME AS OFF sets the On and Off properties the same.

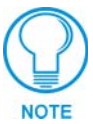

*You cannot create or edit buttons with Unicode fonts on the panel. Any use of the TEXT/IMAGE button to alter or create Unicode font supported buttons must be done in the TPDesign3 Touch Panel Design Program.*

**5.** Press EXIT SAVE CHANGE to close the Text/Image page and return to the Main page.

## <span id="page-20-2"></span>**Using TPDesign3 to Download Bitmaps, Icons, and Fonts**

TPDesign3 allows you to download bitmaps, icons, and fonts into your touch panel from an existing touch panel program. Touch Panel programs are created in the TPDesign3 software program. Refer to the *TPDesign3 Touch Panel Program (version 3.13 or higher)* instruction manual for more information. Use the Download to Panel button to download a project file.

To download bitmaps, icons and/or fonts from an existing TPDesign3 project file:

- **1.** Launch the TPDesign3 software program and open a project file that contains the desired bitmaps, icons, and fonts.
- **2.** Select File from the menu bar to open the File menu.
- **3.** In the File menu, click on Download to Panel, this opens the Download to Panel dialog box.
- **4.** Click on the Comm Settings tab to set the communications port, baud rate, and other communication settings.
- **5.** Then, click the Actions tab to set the communication mode and select which elements of the project file you want to download to the touch panel.
- **6.** In the What To Send area, select one or more of the available options (All Bitmaps, All Icons, All Fonts).
- **7.** Select the mode of communication with the touch panel (RS-232 and AXlink). Confirm that the correct panel is selected by verifying the ID values with the Base Address assigned to the touch panel in the Protected Setup page.
- **8.** After clicking Connect, the Available Panels list appears in the Available Panels field. Click Begin to start downloading the project file into the panel.
- **9.** After completing the download, the bitmaps, icons and fonts that were downloaded are now accessible via the BITMAPS, ICONS and FONTS menus.

## <span id="page-21-0"></span>**Creating a Bargraph and Joystick**

Bargraphs are level monitors and adjustable level controls. These levels can be configured to monitor and adjust audio outputs and lighting levels.

Joysticks are vertical and horizontal direction controllers you can use for camera for pan and tilt control. Before you start, make sure to connect the touch panel to your Controller; otherwise, the joystick will not work properly.

#### <span id="page-21-1"></span>*Adding a bargraph or joystick button\*

Create a new button using the ADD operation bar in the BUTTON menu.

- **1.** Press BUTTON in the Edit bar to open the BUTTON menu.
- **2.** Press PROPERTIES in the BUTTON menu to open the PROPERTIES operation bar.
- **3.** Press any button to open the Button Properties page.
- **4.** Press BUTTON TYPE to open the BUTTON TYPE menus. Choose a button type to open its Button Properties page.

## <span id="page-21-2"></span>**Setting Bargraph and Joystick Properties**

Use the Button Properties page to set channel, level, and button colors. Refer to the *[Setting the](#page-19-0)  variable text code* [section on page 16](#page-19-0) and the *[Setting the channel code](#page-18-3)* section on page 15 for further information. Refer to the *[Setting the button colors for channel-off conditions](#page-20-0)* section on [page 17](#page-20-0) for more information on colors for channel-off conditions.

#### <span id="page-21-3"></span>*Setting the level code*

Level buttons set the device and number codes for the touch panels.

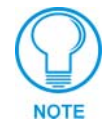

*Joysticks actually use two level numbers. The first is for the X-axis and the second is for the Y-axis. You only need to specify the first level.*

- **1.** Press DEV to open a keypad and set the device number.
- **2.** Enter 1, 2, 3, or 4 in the keypad. The programming software uses device codes 1 - 4 to identify the touch panel.
- **3.** Press ENTER to save the level device number, close the keypad, and return to the Button Properties page.
- **4.** Press NUM to open a keypad and set the level number assigned to the device.
- **5.** Enter a number 1 8. Each device can have from 1 8 levels **except** joysticks, where the range is  $1 - 7$ .
- **6.** Press ENTER to save, close the keypad, and return to the Button Properties page.

## <span id="page-24-0"></span>**Programming**

You can program the touch panel to perform a wide variety of operations using AXCESS Send\_Commands and variable text commands. Use the commands described in this section to program the touch panel.

## <span id="page-24-1"></span>**System Send\_Commands**

System Send\_Commands are stored in the Controller and direct the touch panel to perform various operations.

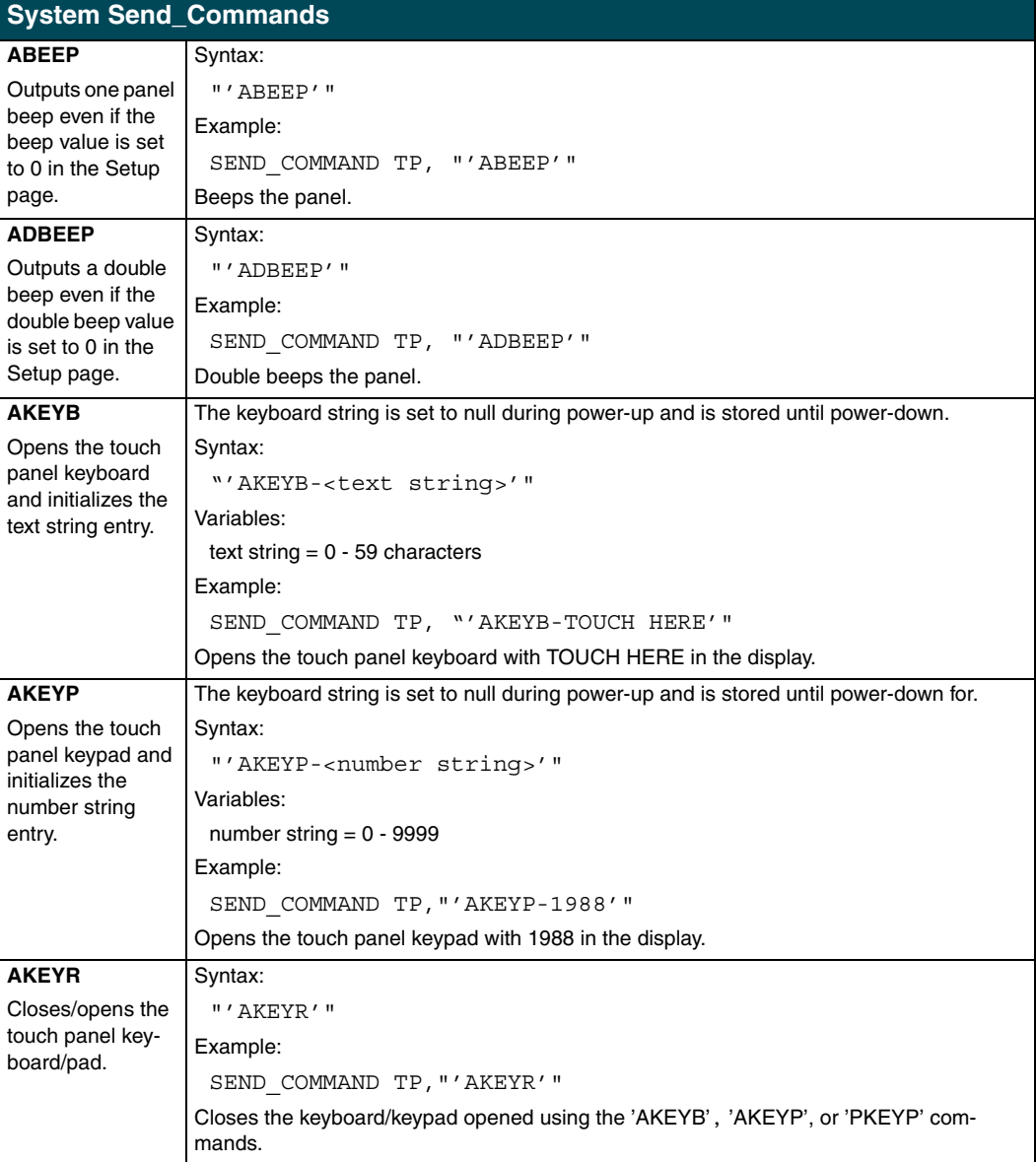

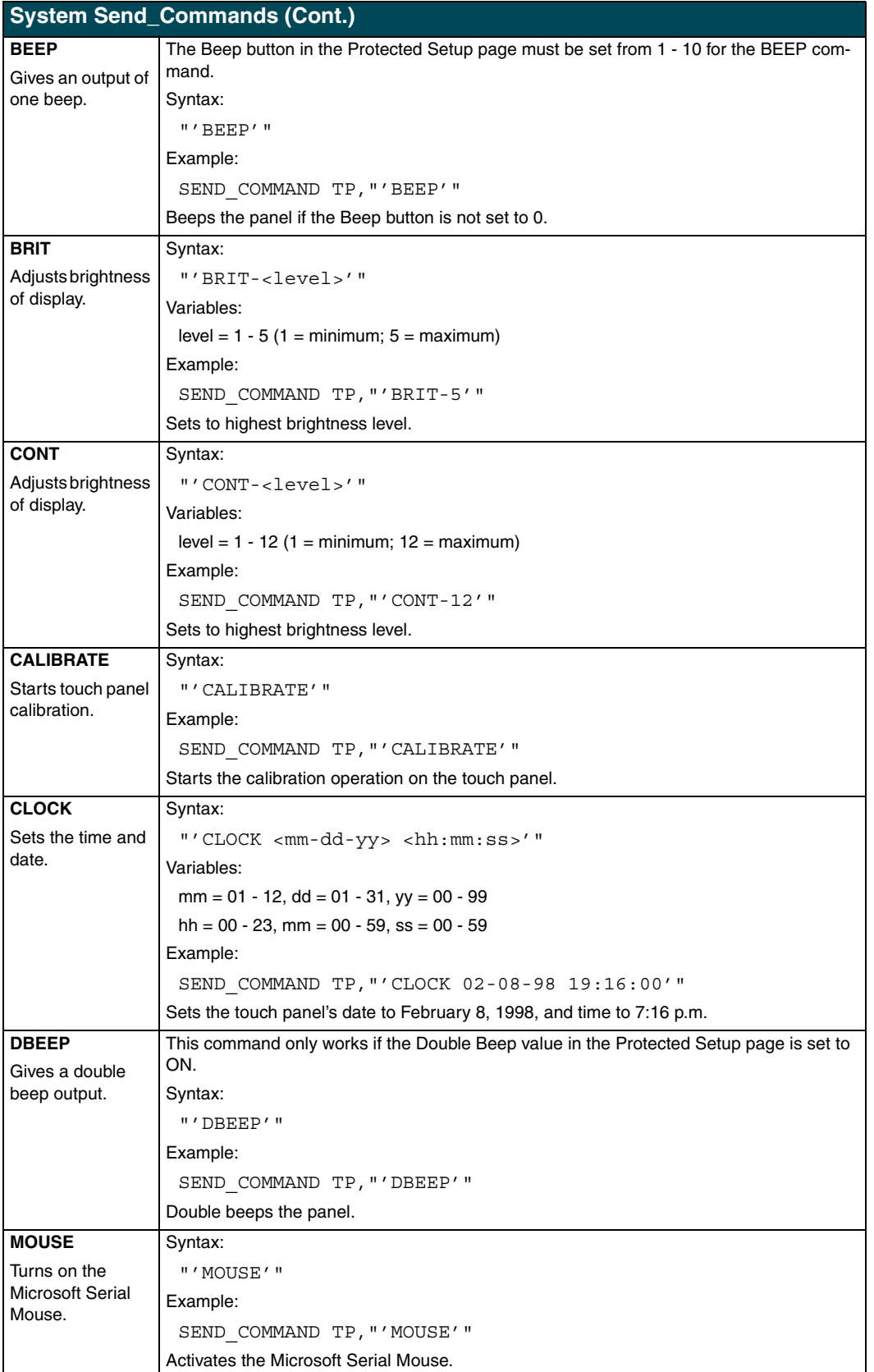

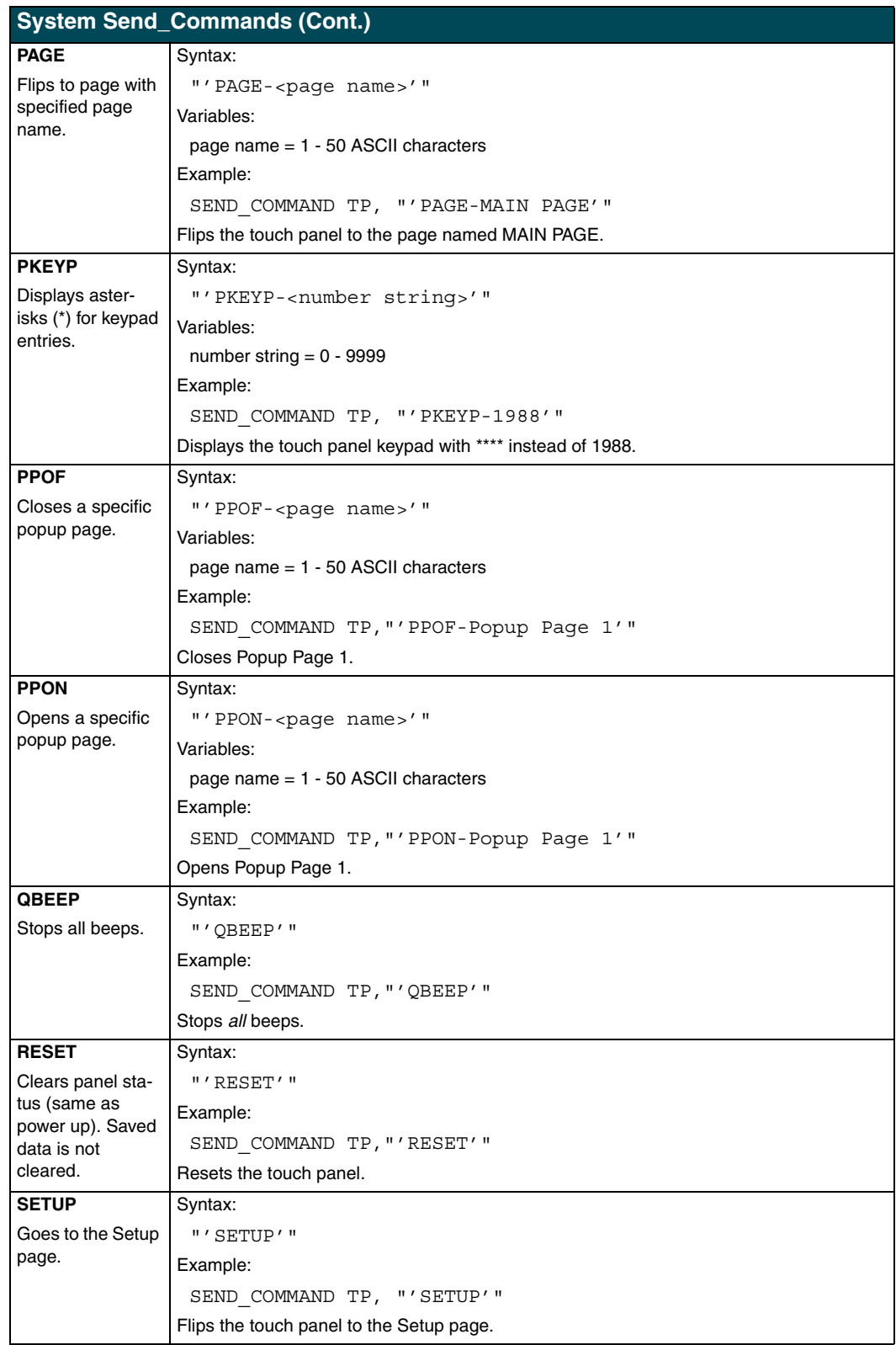

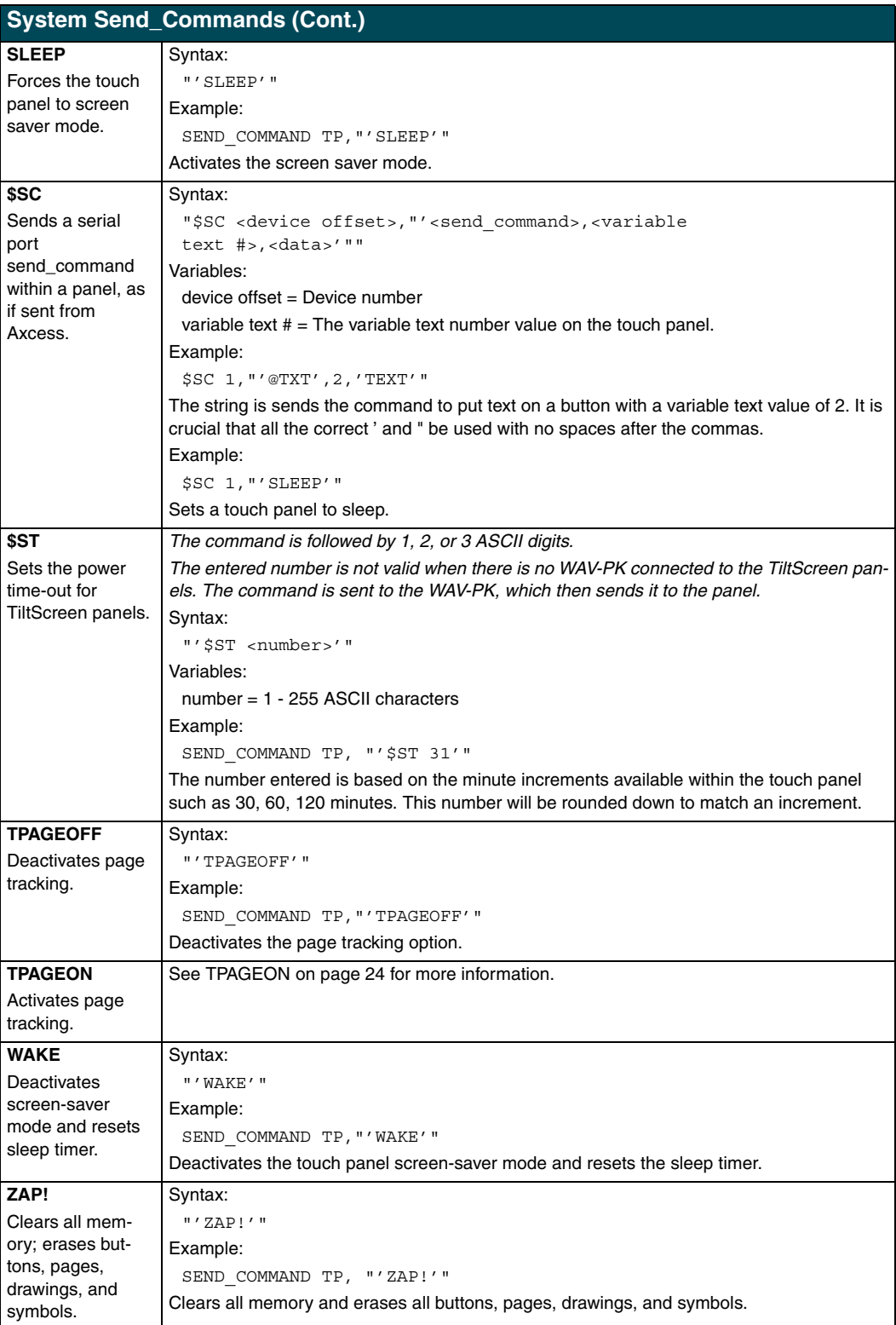

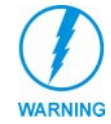

<span id="page-27-0"></span>*Only use the ZAP! command to erase all the saved data in the touch panel; data cannot be recovered after it is erased.*

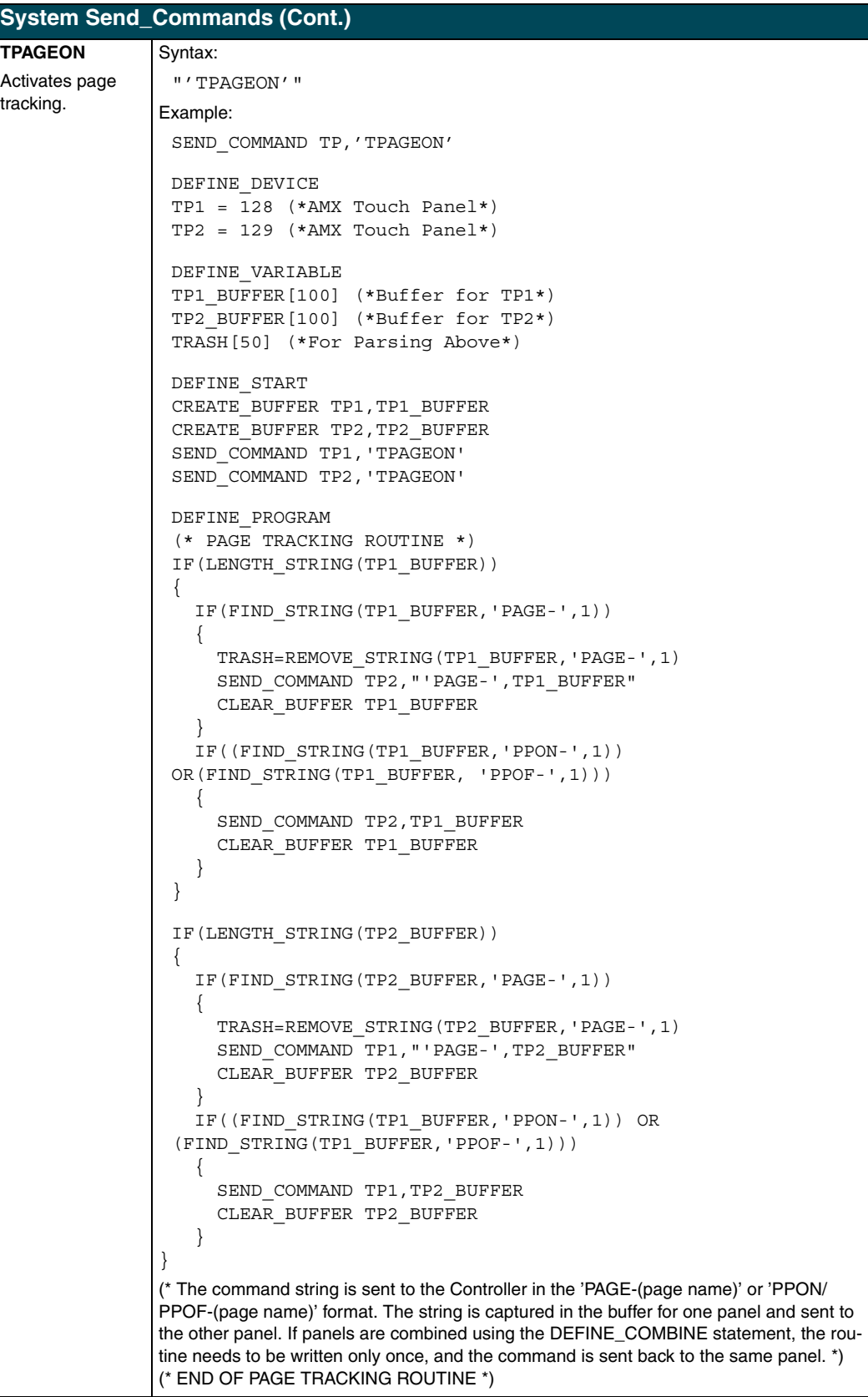

## <span id="page-29-0"></span>**Programming Numbers**

The following information provides the programming numbers for colors, fonts, and borders

! Colors can be used to set the colors on buttons, sliders, gauges, and pages. The lowest color number represents the lightest color-specific display; the highest number represents the darkest display. For example, 0 represents light red, and 5 is dark red.

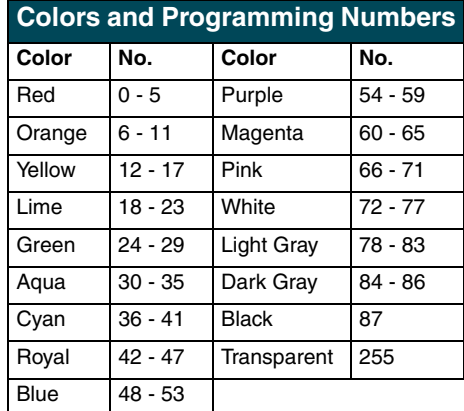

! Font styles are used to program text fonts on buttons, sliders, gauges, and pages. The programming numbers are assigned consecutively when downloaded to the touch panel.

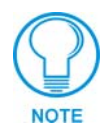

*You must import variable text fonts into a TPDesign3 project file, and download the project file containing the fonts to the touch panel. The variable fonts are programming numbers assigned by the touch panel during the download process.*

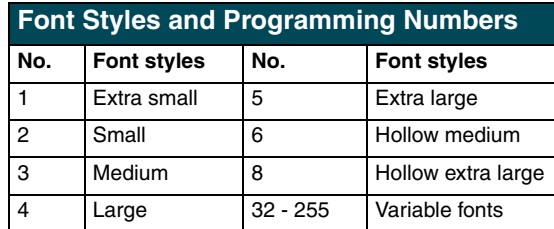

! Border styles can be used to program borders on buttons, sliders, and gauges.

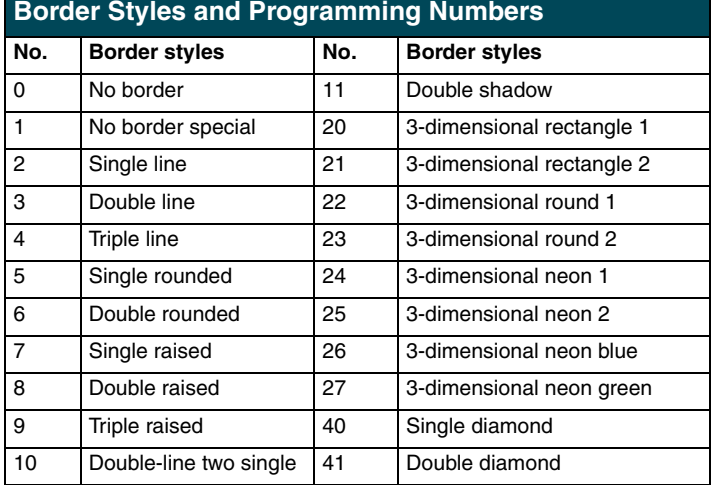

## <span id="page-30-0"></span>**Shorthand Send\_Commands**

The table below lists the shorthand Send\_Commands you can use with touch panels. The shorthand command data is 1-byte, non-ASCII format except for pages, passwords, text, and bitmap names.

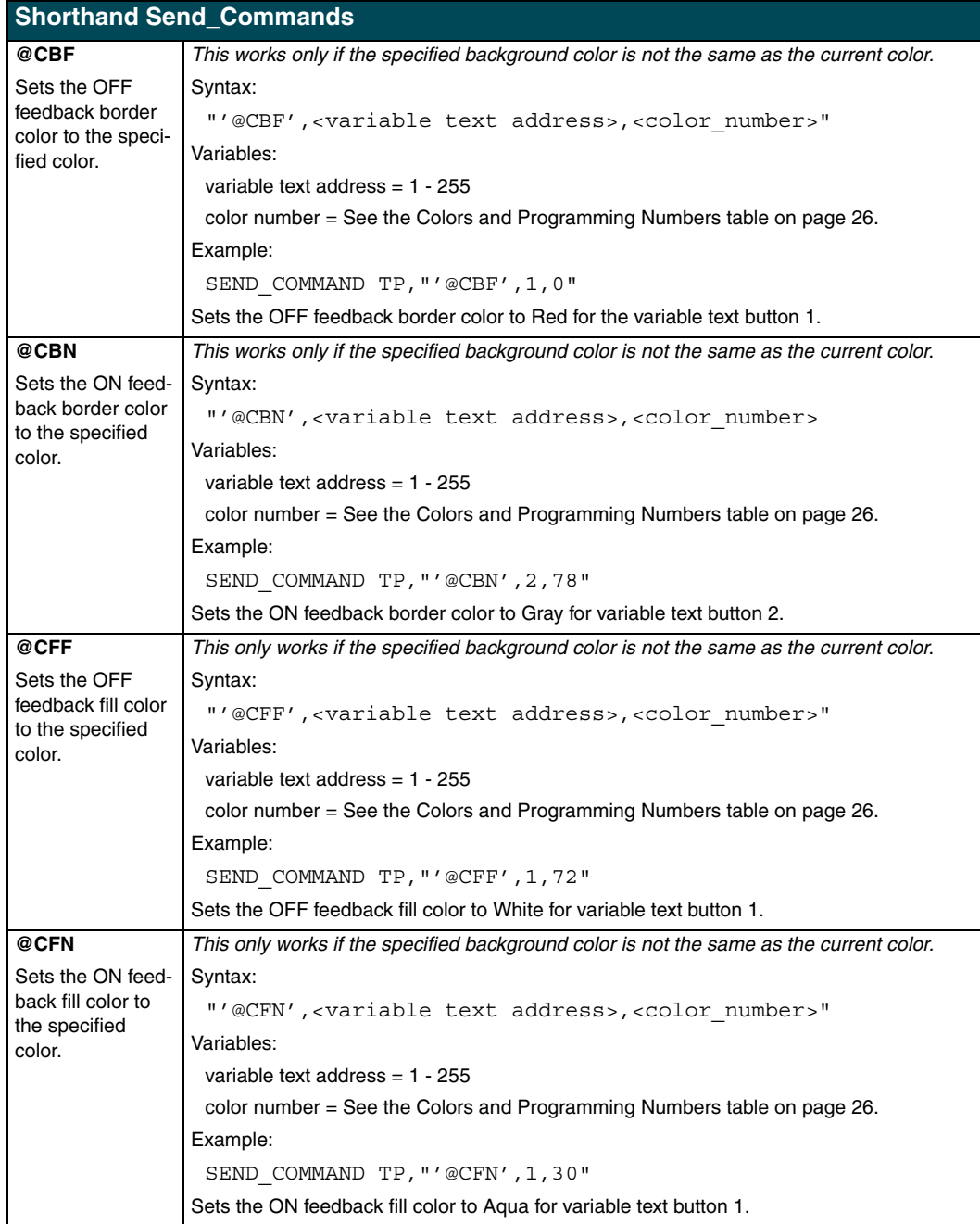

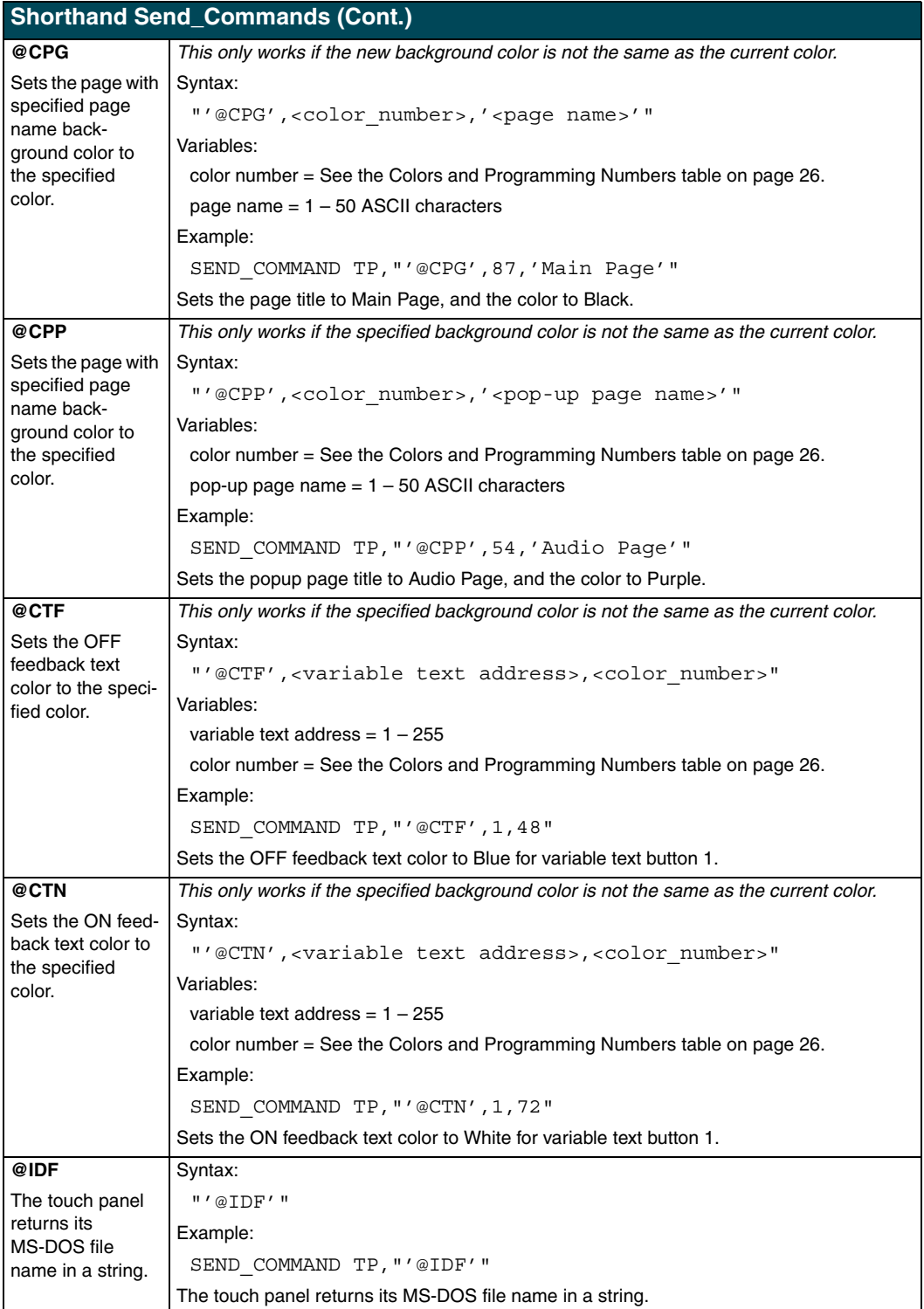

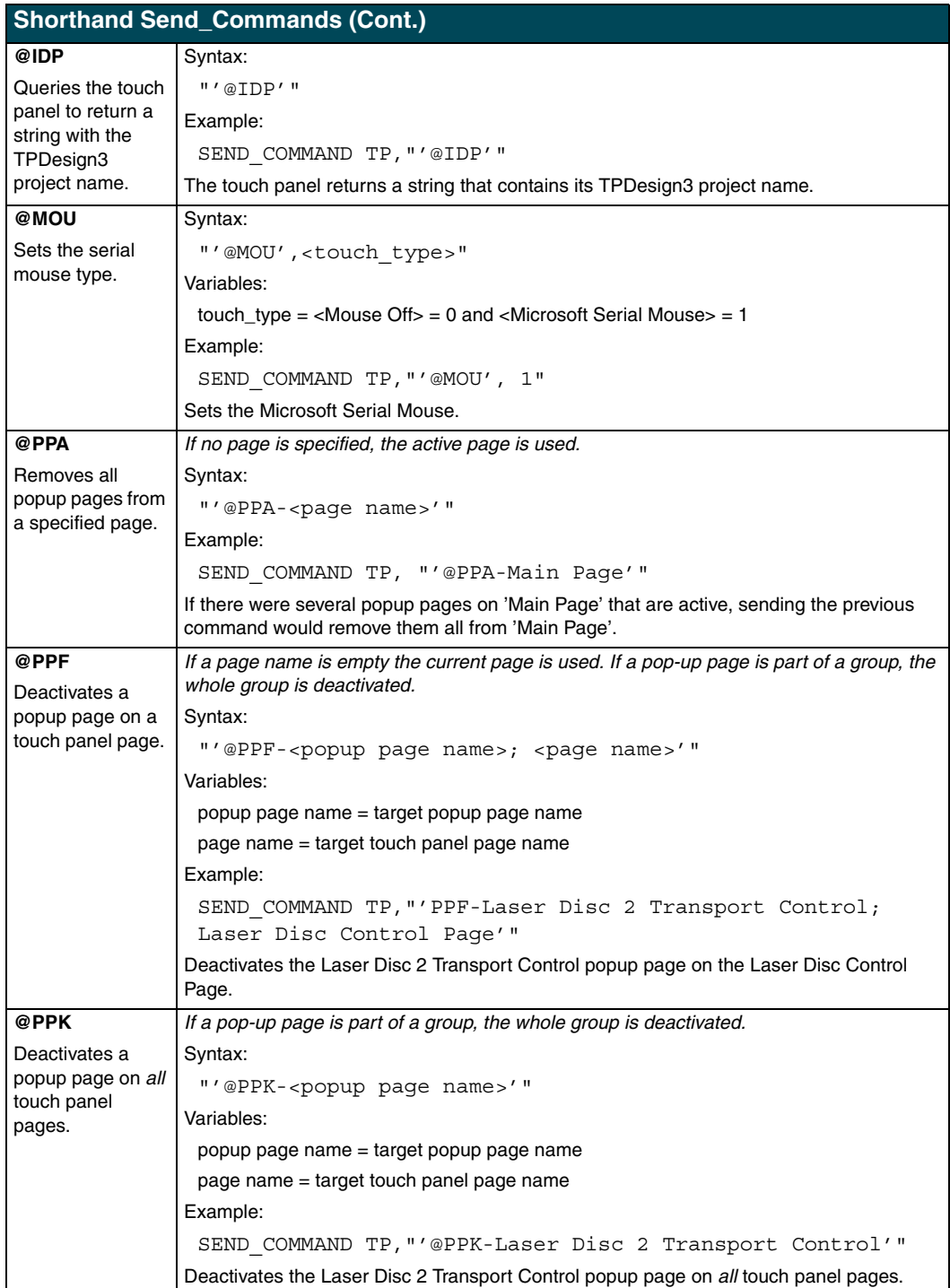

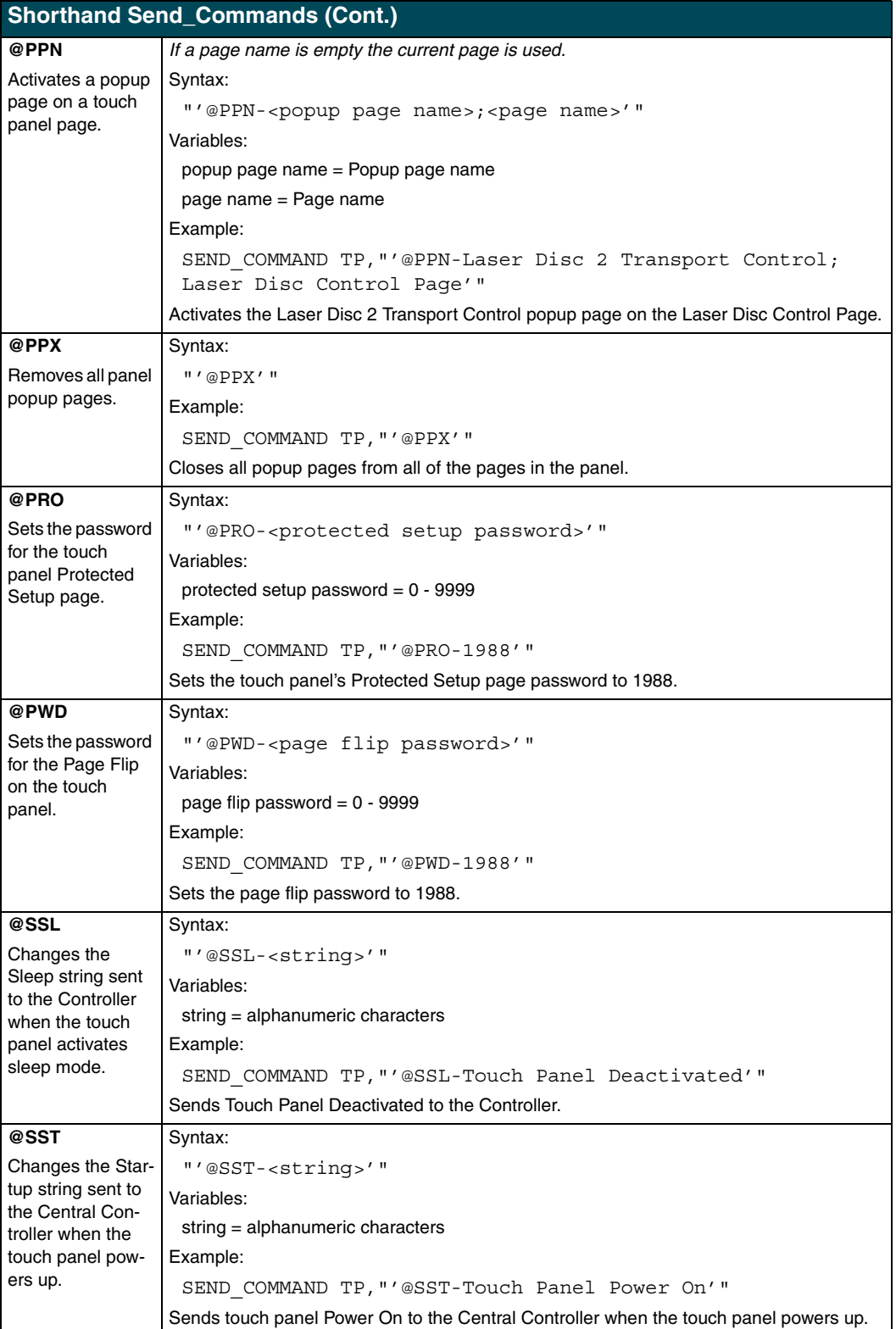

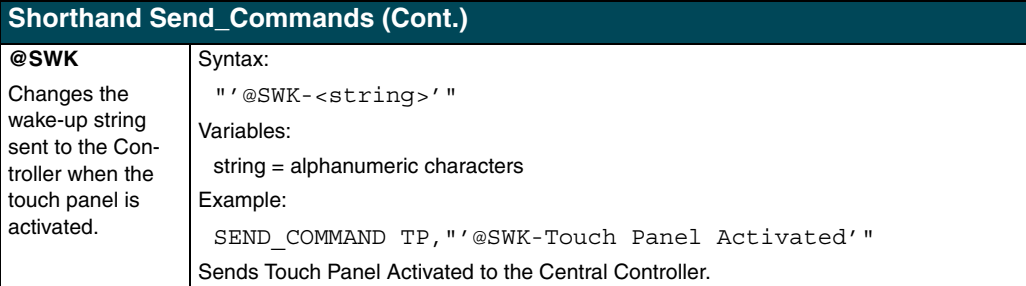

## <span id="page-34-0"></span>**Color Send\_Commands**

Use the color Send\_Commands to set the colors for text, buttons, and pages. Use the same command for setting gray scale values only change the color number value to reflect the gray scale (72-86) value.

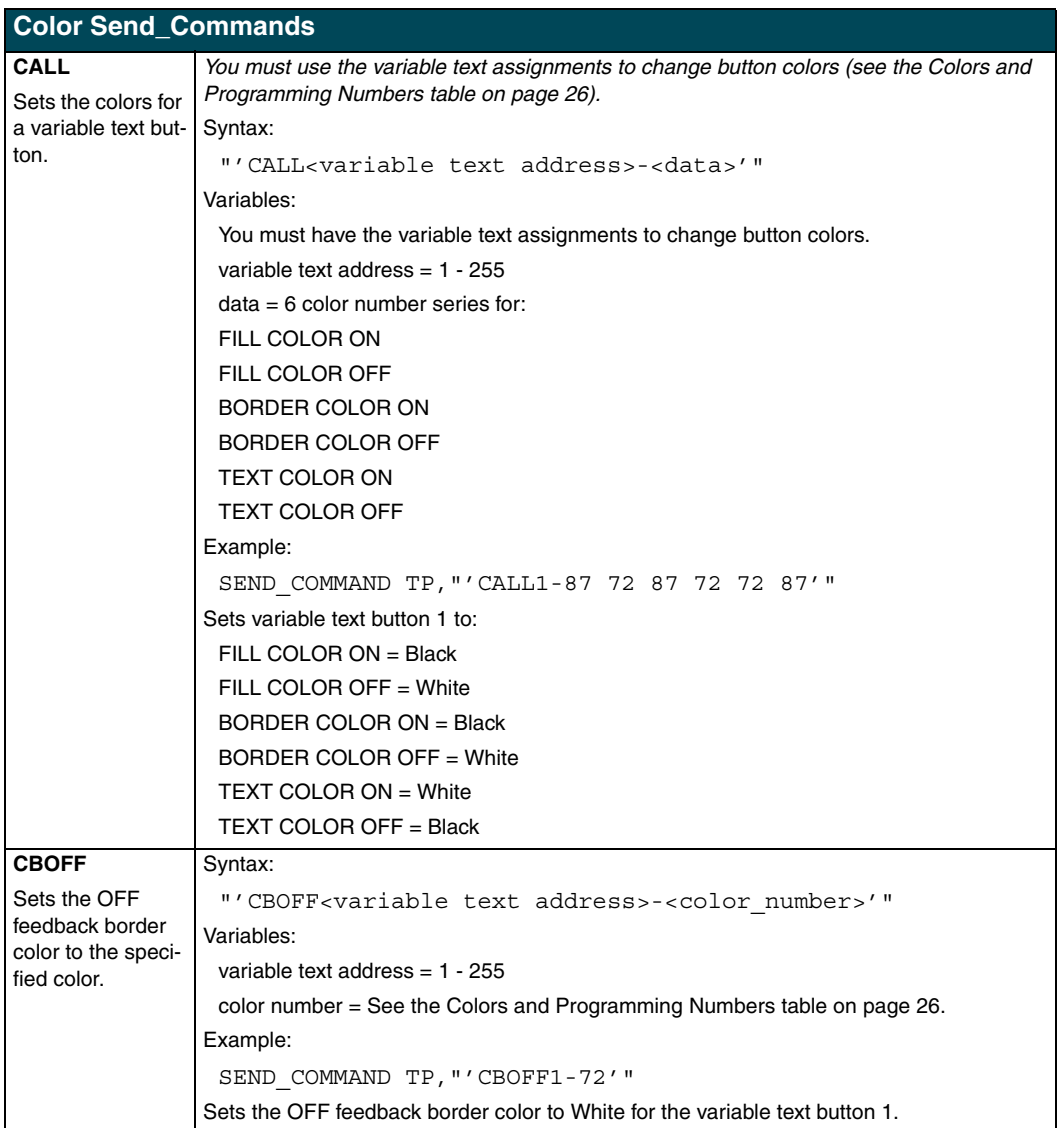

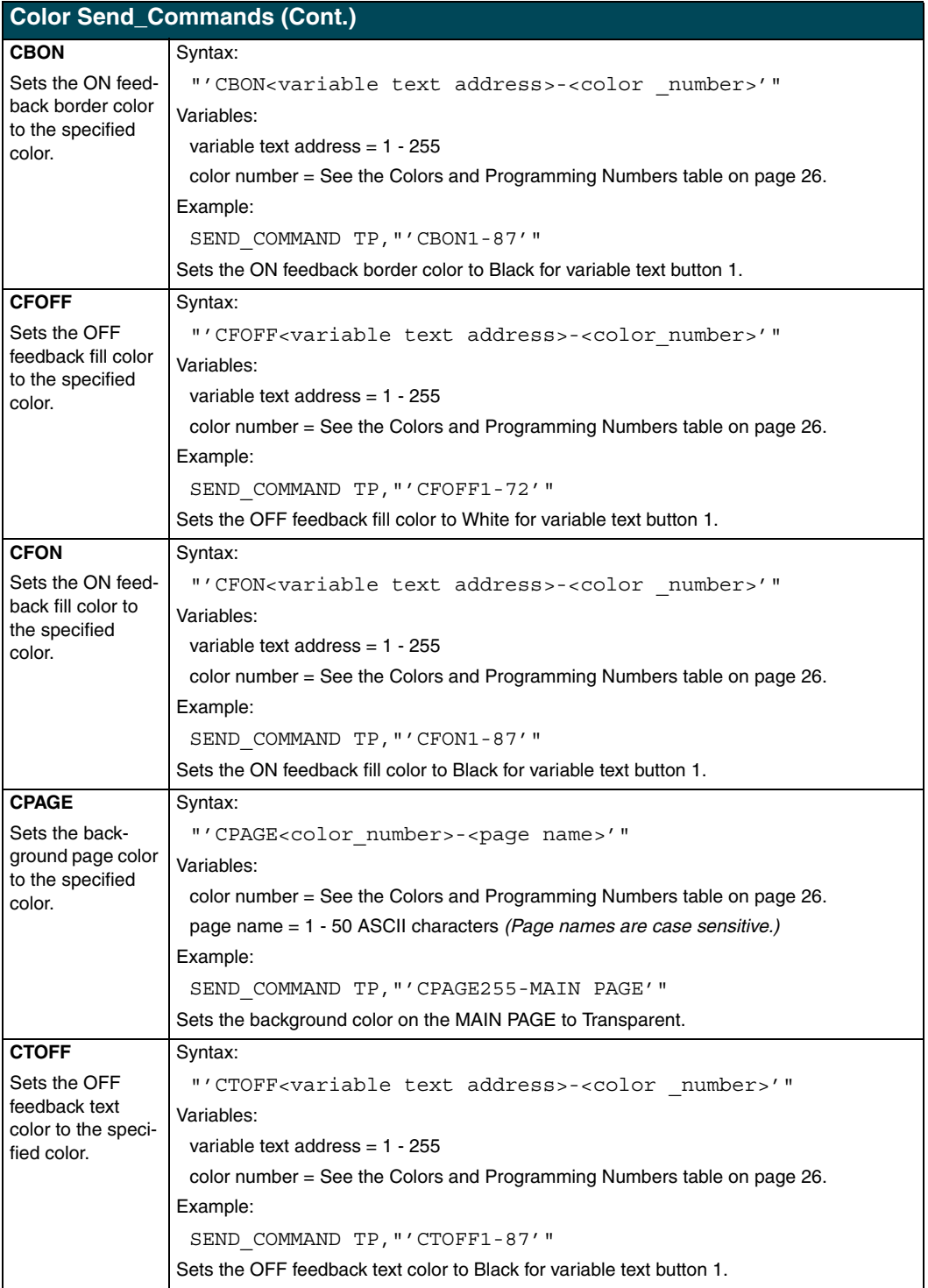

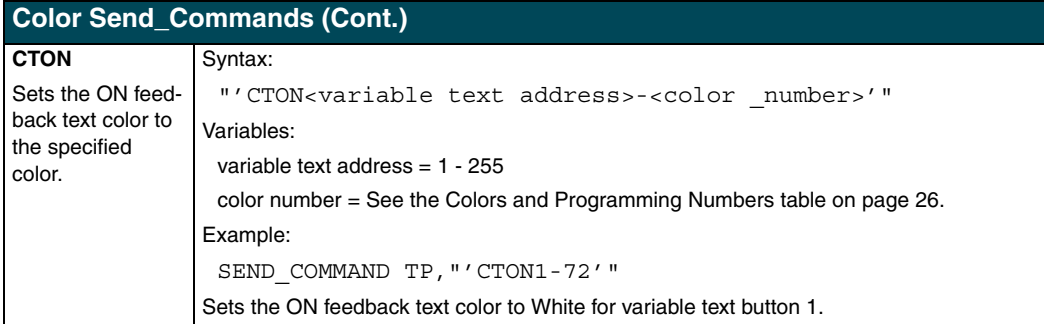

## <span id="page-36-0"></span>**Variable Text Send\_Commands**

Use variable text Send\_Commands to set the borders, fonts, and text.

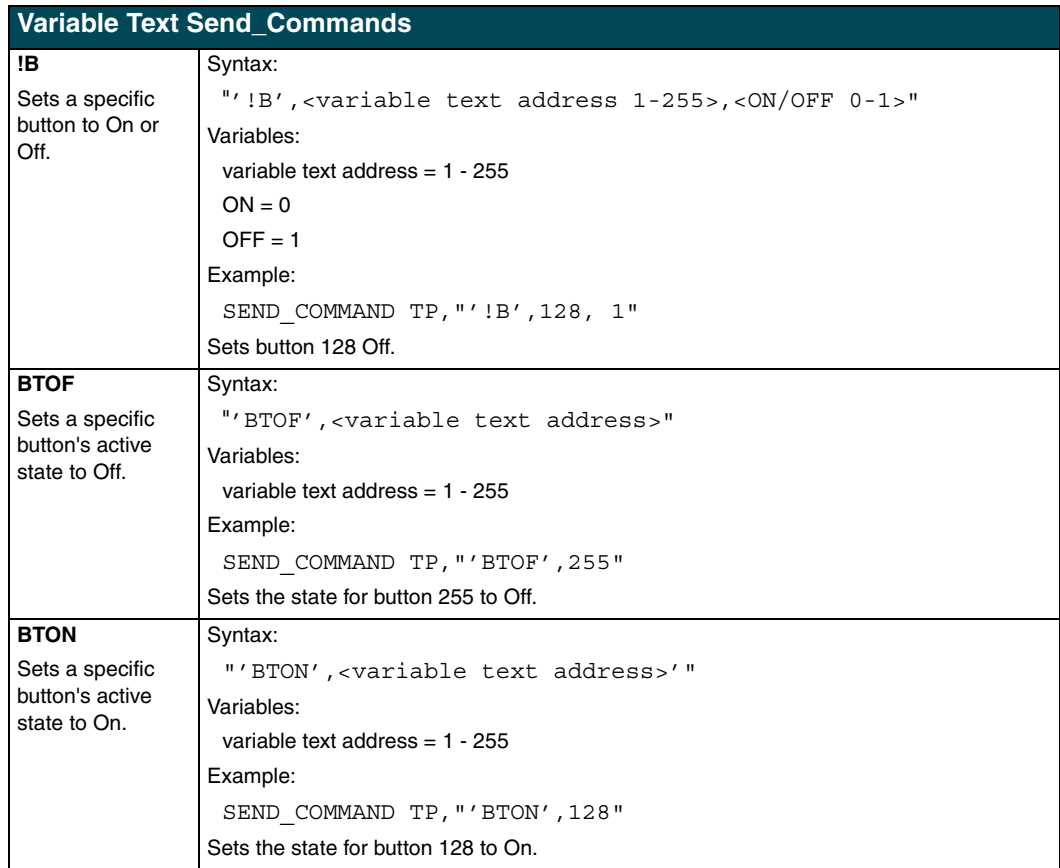

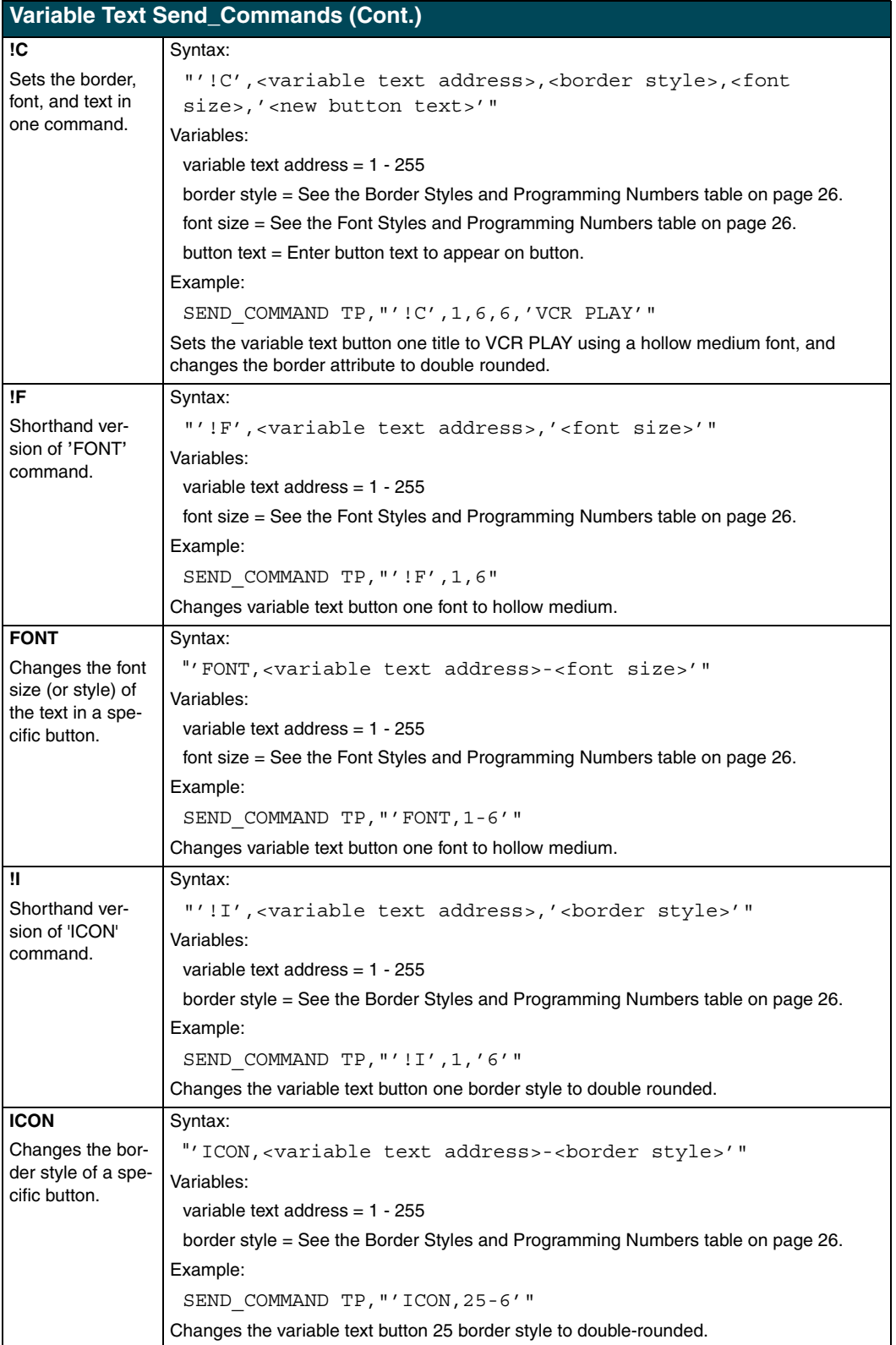

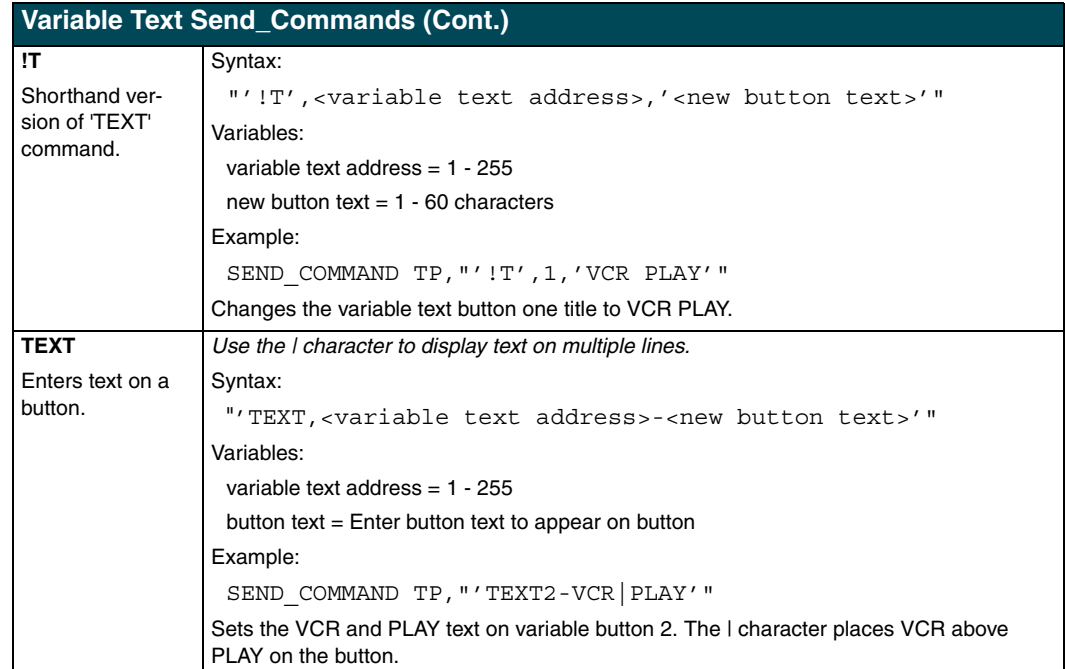

## <span id="page-39-0"></span>**Shorthand Variable Text Commands**

The table below lists the shorthand variable text commands you can use with the touch panel. The shorthand command data is one-byte, non-ASCII format except for pages, passwords, text, and bitmap names.

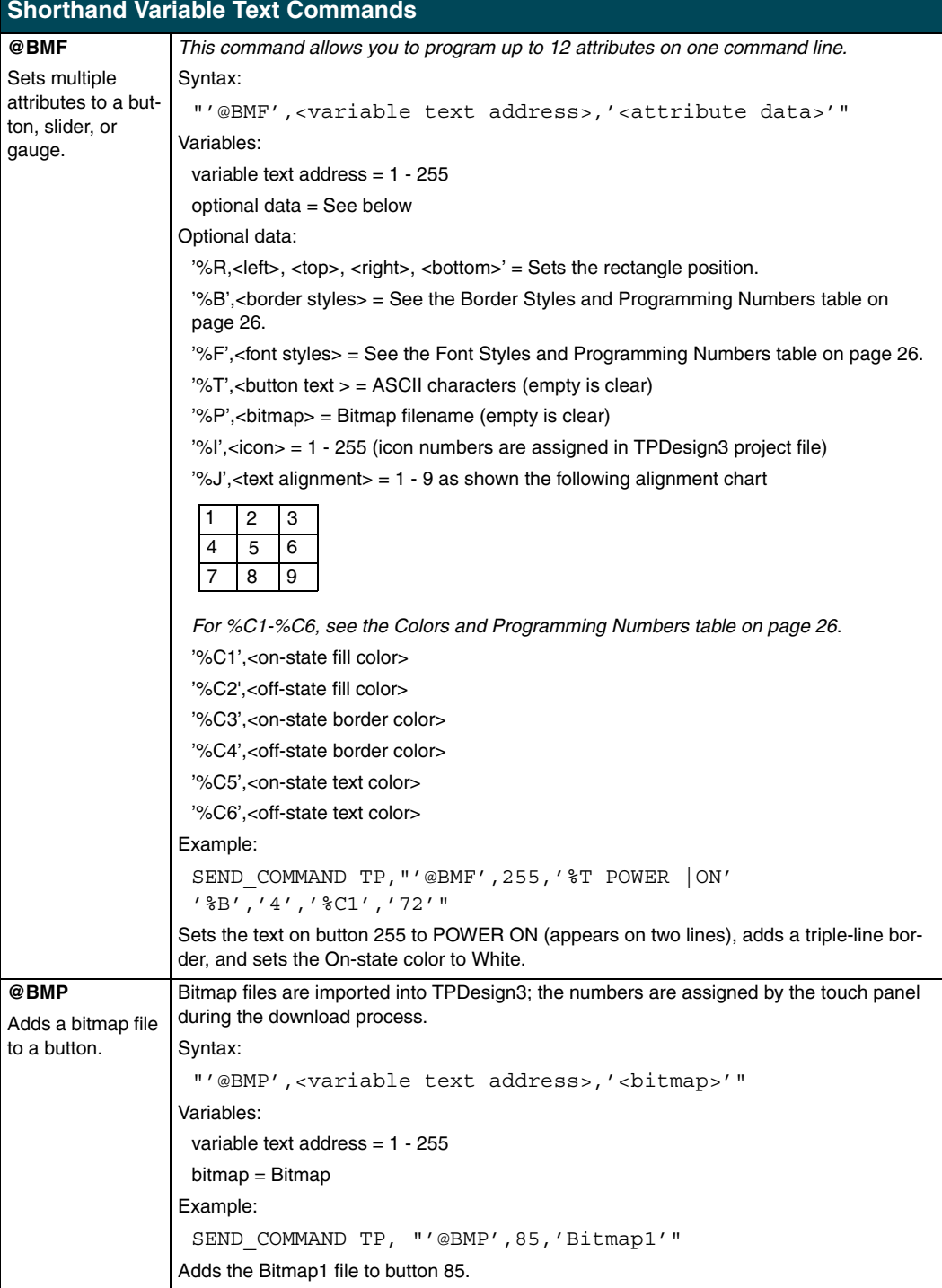

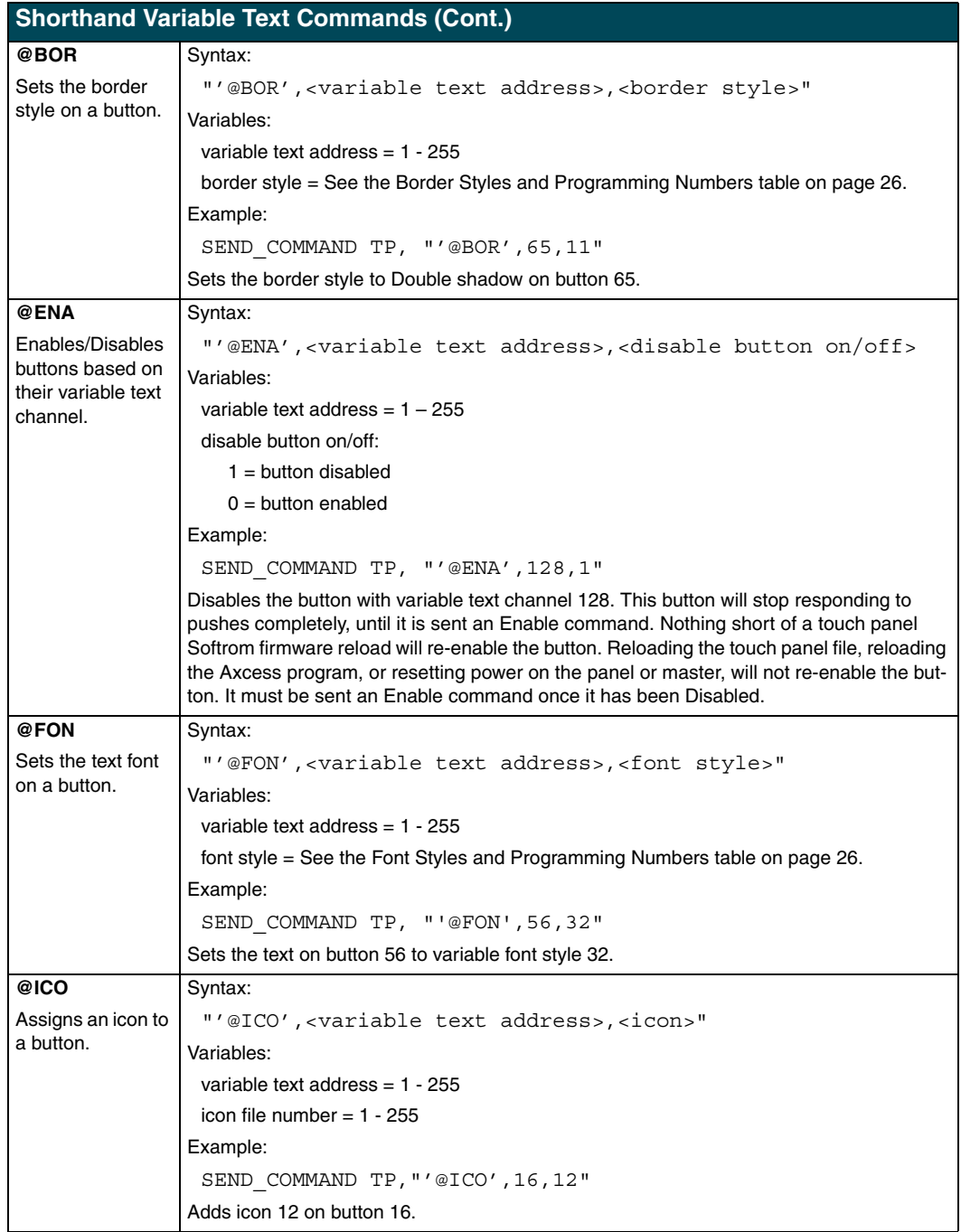

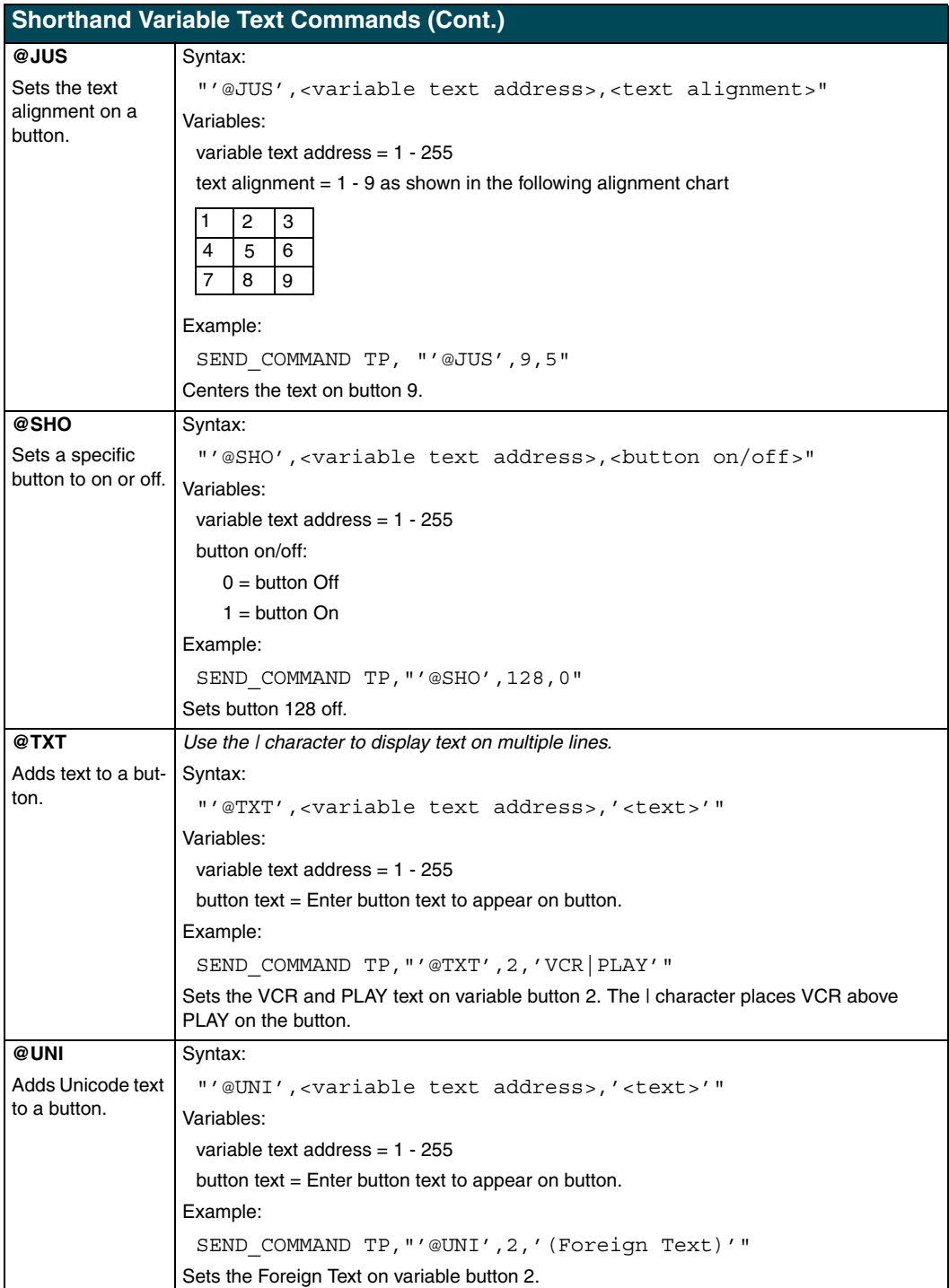

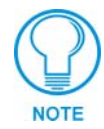

*Characters for Middle-Eastern languages such as Arabic are not supported within the Unicode fonts because they are bi-directional. Buttons with Unicode fonts can only be created and edited using TPDesign3 and NetLinx Studio. Refer to the respective manuals for additional information.*

## <span id="page-42-0"></span>**Button String Commands**

The table below lists string commands you can assign to buttons using the touch panel editor. Select the PROPERTIES option in the Edit bar, press the target button, and enter the string command with the Touch Panel keyboard. The string command is sent to the control system when you press the button.

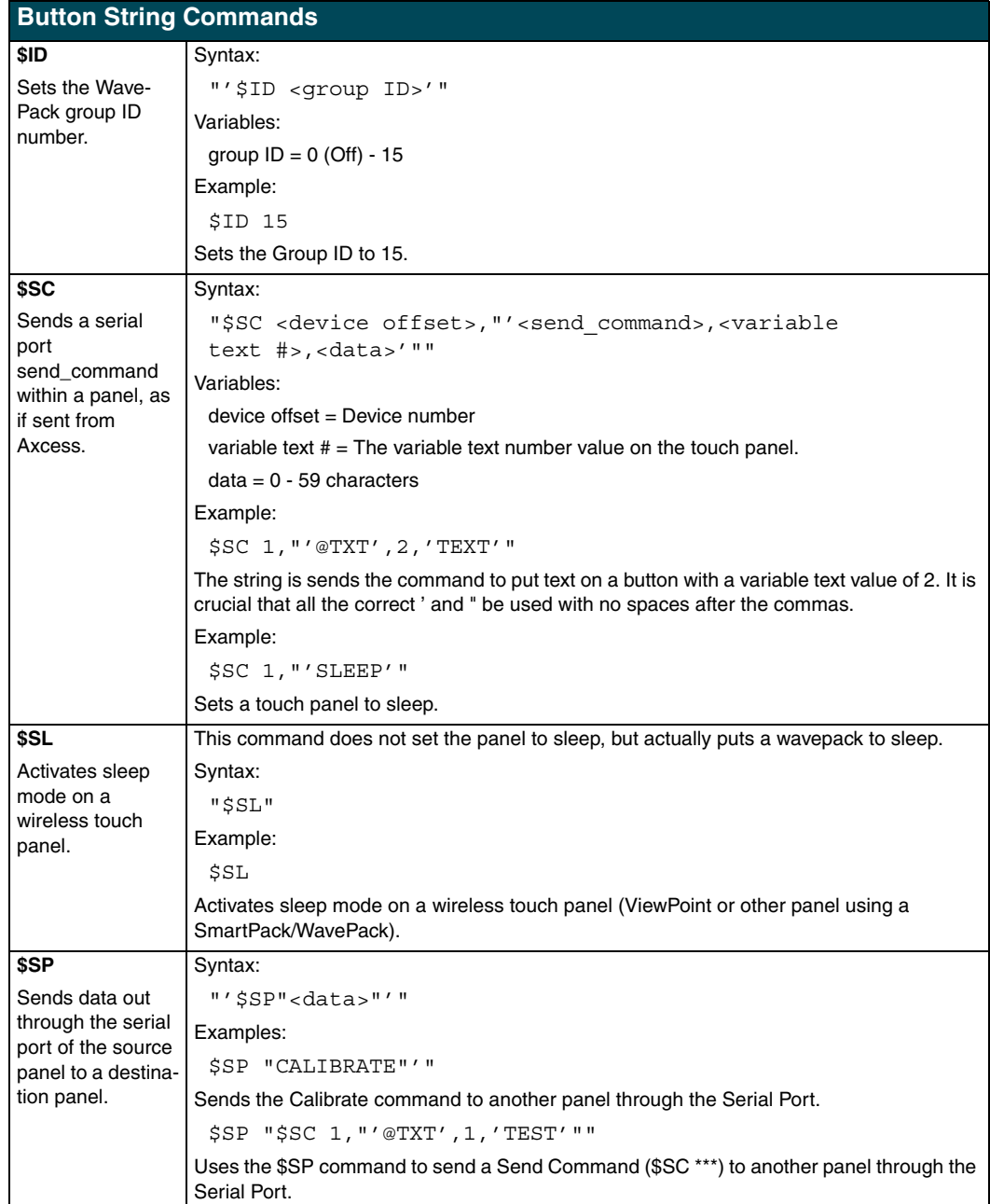

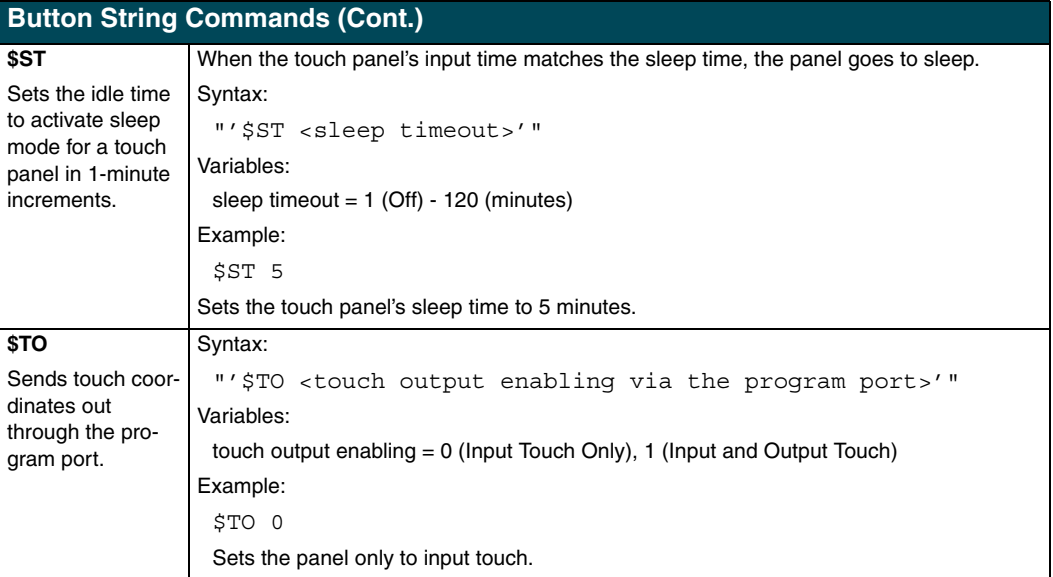

## <span id="page-44-0"></span>**Upgrading the Firmware**

In order to upgrade the firmware in the panel, you can either return the panel to AMX or replace the necessary EPROM chips yourself. Standard memory on the G3 boards for the CP series of touch panels is 1 MB of base memory. The EPROM chips are pre-loaded with the firmware, and can be obtained from the factory or dealer, then installed into the touch panel circuit board.

## <span id="page-44-1"></span>**AXT-CP EPROM Replacement**

Remove the EPROMs from the AXT-CP:

- **1.** Discharge the static electricity from your body by touching a grounded object.
- **2.** Remove the 2-pin power connector from the rear side of the panel. If you are using power via AXlink, remove the AXlink connector.
- **3.** Flip the touch panel face down onto a soft cloth, and remove the seven Phillips-head screws from the bottom panel. Then, gently remove the panel.
- **4.** Remove the Phillips-head screw located in the center of the circuit card.
- **5.** Gently tilt the circuit card down towards the connector side and pull backwards until you clear the connector housing. Then, slowly rotate the circuit card backwards until you can lay it down flat with the EPROMs exposed as seen in FIG. 16. EPROMS have stickers indicating the firmware version.

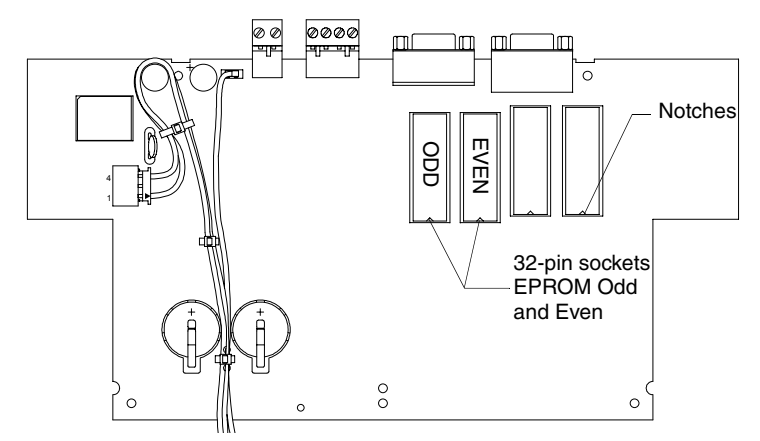

**FIG. 16** EPROM location on a TiltScreen touch panel

- **6.** Carefully remove each EPROM individually by inserting a Phillips screwdriver with a nonconducting flat-blade between the EPROM and the connection site (at the notch side).
- **7.** Gently pry the EPROMs from their connection base until they begin to loosen. Carefully pull them out by either using an EPROM removal device or by gently pulling them from the base (making sure to evenly pull the prongs from the socket holes)

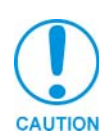

.

*Insert the EPROMs with the notches facing the correct direction. Match the Even and Odd EPROM placement with the location shown above. During the replacement process, cables may be pulled from their connections and should be re-checked to confirm they are securely connected.*

- **8.** Using the new EPROMs, match up the socket holes to their respective prong and the notches to the correct direction for both the new Odd and Even chips.
- **9.** Insert all the prongs simultaneously until each is firmly resting in its socket hole and the entire chip is securely connected to its base.
- **10.** Rotate the circuit card back to the original position and place it in the touch panel housing.
- **11.** Plug the 2-pin power or AXlink connector back into the touch panel for approximately 1 minute. Once you can confirm the panel is receiving power, remove the connector, align the screw hole and insert the Phillips-head screw and tighten.
- **12.** Replace the bottom panel and align the screw holes. Insert the seven Phillips-head screws and tighten.
- **13.** Plug all connectors back into the touch panel.

## <span id="page-45-0"></span>**AXM-CP (/PB) and AXD-CP (/PB) EPROM Replacement**

If the unit is already mounted to a surface, remove it at this time. Refer to the *[Installation](#page-6-4)* section on [page 3](#page-6-4) for more information.

- **1.** Discharge the static electricity from your body by touching a grounded object.
- **2.** Remove the 2-pin power connector from the rear side of the panel. If you are using power via AXlink, remove the AXlink connector.
- **3.** Flip the touch panel face down onto a soft cloth, and remove the seven Phillips-head screws from the bottom panel. Then, gently remove the housing.
- **4.** Remove the Phillips-head screw located in the center of the circuit card.
- **5.** Gently tilt the circuit card down towards the connector side and pull backwards until you clear the connector housing. Then, slowly rotate the circuit card backwards until you can lay it down flat with the EPROMs exposed as seen in FIG. 17. EPROMS have stickers that indicating the firmware version.

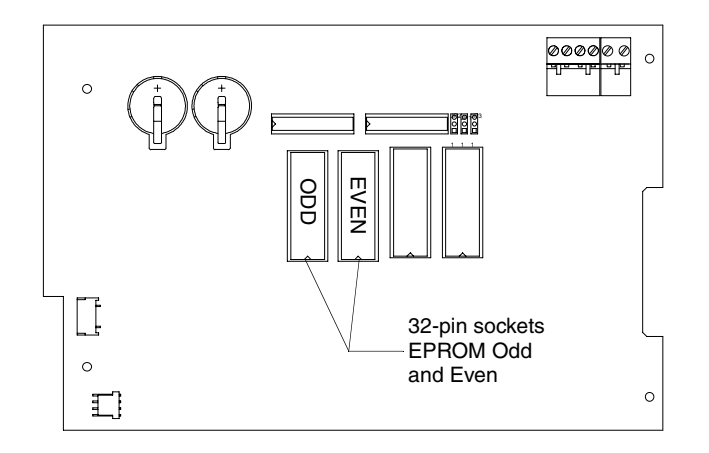

**FIG. 17** EPROM location on a mounted touch panel

**6.** Carefully remove each EPROM by inserting a Phillips screwdriver with a non-conducting flatblade between the EPROM and the connection site (at the notch side).

**7.** Gently pry the EPROMs from their connection base until they begin to loosen. Carefully pull them out by either using an EPROM removal device or by gently pulling them from their base (making sure to evenly pull the prongs from their socket holes).

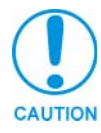

.

*Insert the EPROMs with the notches facing the correct direction. Match the Even and Odd EPROM placement with the location shown above. During the replacement process, cables may be pulled from their connections and should be re-checked to confirm they are securely connected.*

- **8.** Using the new EPROMs, match up the socket holes to their respective prong and the notches to the correct direction for both the new Odd and Even chips.
- **9.** Insert all of the prongs simultaneously until each is firmly resting in its socket hole and the entire chip is securely connected to its base.
- **10.** Rotate the circuit card back to the original position and place it in the touch panel housing.
- **11.** Plug the 2-pin power or AXlink connector back into the touch panel for approximately 1 minute. Once you can confirm the panel is receiving power, remove the connector, align the screw hole and insert the Phillips-head screw and tighten.
- **12.** Replace the housing on the touch panel and align the screw holes. Insert the seven Phillipshead screws and tighten.
- **13.** Plug all connectors back into the touch panel.
- **14.** Re-install the unit to its appropriate mounting surface.

## <span id="page-48-0"></span>**Replacing the Batteries**

There are two lithium batteries on the touch panel card, with a life of approximately 5 years. They protect stored commands and pages against a power outage. The batteries are not used when DC power is supplied to the touch panel. You should write down the replacement date on a label by adding 5 years to the date of installation, and attach it to the panel for future reference.

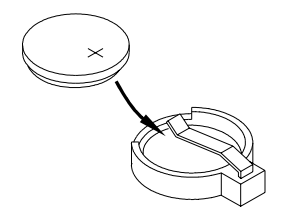

**FIG. 18** Lithium battery and socket

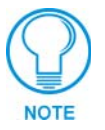

*Static electricity can damage electronic circuitry. Before removing the touch panel circuit card from the enclosure, discharge any accumulated static electricity from your body and flat-blade tool by touching a grounded metal object.*

Before replacing the lithium batteries, make sure you have a current copy of the pages stored in the touch panel. This will avoid any inadvertent loss of data or a service outage. To replace the lithium batteries, you will need a Phillips screwdriver and a non-conducting flat-blade tool to slip under each battery to pry it up and out of the socket.

## <span id="page-48-1"></span>**AXT-CP Batteries**

Remove the lithium batteries from the AXT-CP:

- **1.** Discharge the static electricity from your body by touching a grounded object.
- **2.** Remove the two-pin power connector from the rear side of the touch panel. If you are using power via AXlink, remove the AXlink connector.
- **3.** Flip the touch panel face down onto a soft cloth, and remove the seven Phillips-head screws from the bottom panel. Then, gently remove the panel.
- **4.** Remove the Phillips-head screw located in the center of the circuit card.
- **5.** Gently tilt the circuit card down towards the connector side and pull backwards until you clear the connector housing. Then, slowly rotate the circuit card backwards until you can lay it down flat with the batteries exposed.
- **6.** Carefully slide one battery out of its socket, and insert the new battery

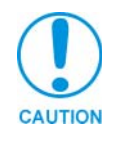

.

*There is a danger of explosion if you replace the battery incorrectly. Replace the battery with the same or equivalent type recommended by the manufacturer. Dispose of the used battery according to the manufacturer's instructions. Never recharge, disassemble, or heat the battery above 212 °F (100 °C). Never solder directly to the battery or expose the contents of the battery to water.*

**7.** Rotate the circuit card back to the original position and place it in the touch panel housing. Do **not** insert the mounting screw.

- **8.** Plug the 2-pin power or AXlink connector back into the touch panel for approximately 1 minute. Then, remove connector from the panel again.
- **9.** Gently tilt the circuit card down towards the connector side and pull backwards until you clear the connector housing. Then, slowly rotate the circuit card backward again until you can lay it down flat with the batteries exposed.
- **10.** Carefully slide the other battery out of its socket, and insert the new battery.
- **11.** Rotate the circuit card back to the original position and place it in the touch panel housing. Align the screw hole and insert the Phillips-head screw and tighten.
- **12.** Place the bottom panel on the touch panel and align the screw holes. Insert the seven Phillipshead screws and tighten.
- **13.** Plug all connectors back into the touch panel.

## <span id="page-49-0"></span>**AXD-CP (/PB), and AXM-CP/PB Batteries**

Remove the lithium batteries from the touch panel:

- **1.** Discharge the static electricity from your body by touching a grounded object and unscrew the Decor-style faceplate.
- **2.** Using a flat-blade tool unscrew the Decor-style faceplate.
- **3.** Remove the four #6-32 mounting screws and carefully lean the touch panel backward to expose the connectors.
- **4.** Disconnect all the connectors and remove the touch panel from the Back Box or equipment rack.
- **5.** Flip the touch panel facedown onto a soft cloth and remove the four circuit card spacers.
- **6.** Carefully pry one battery out of its socket and insert the new battery.
- **7.** Return the touch panel to the Back Box or equipment rack and connect the power or AXlink connector back into the rear side of the panel for approximately 1 minute. Then, remove the connector from the panel again.
- **8.** Flip the touch panel facedown onto a soft cloth and carefully remove the other battery out of its socket and insert the new battery.
- **9.** Return the touch panel to the Back Box or equipment rack and reconnect all the connectors.
- **10.** Insert the four rack mounting screws and tighten.
- **11.** Place the Decor-style faceplate onto the bezel and install the engraved overlay.

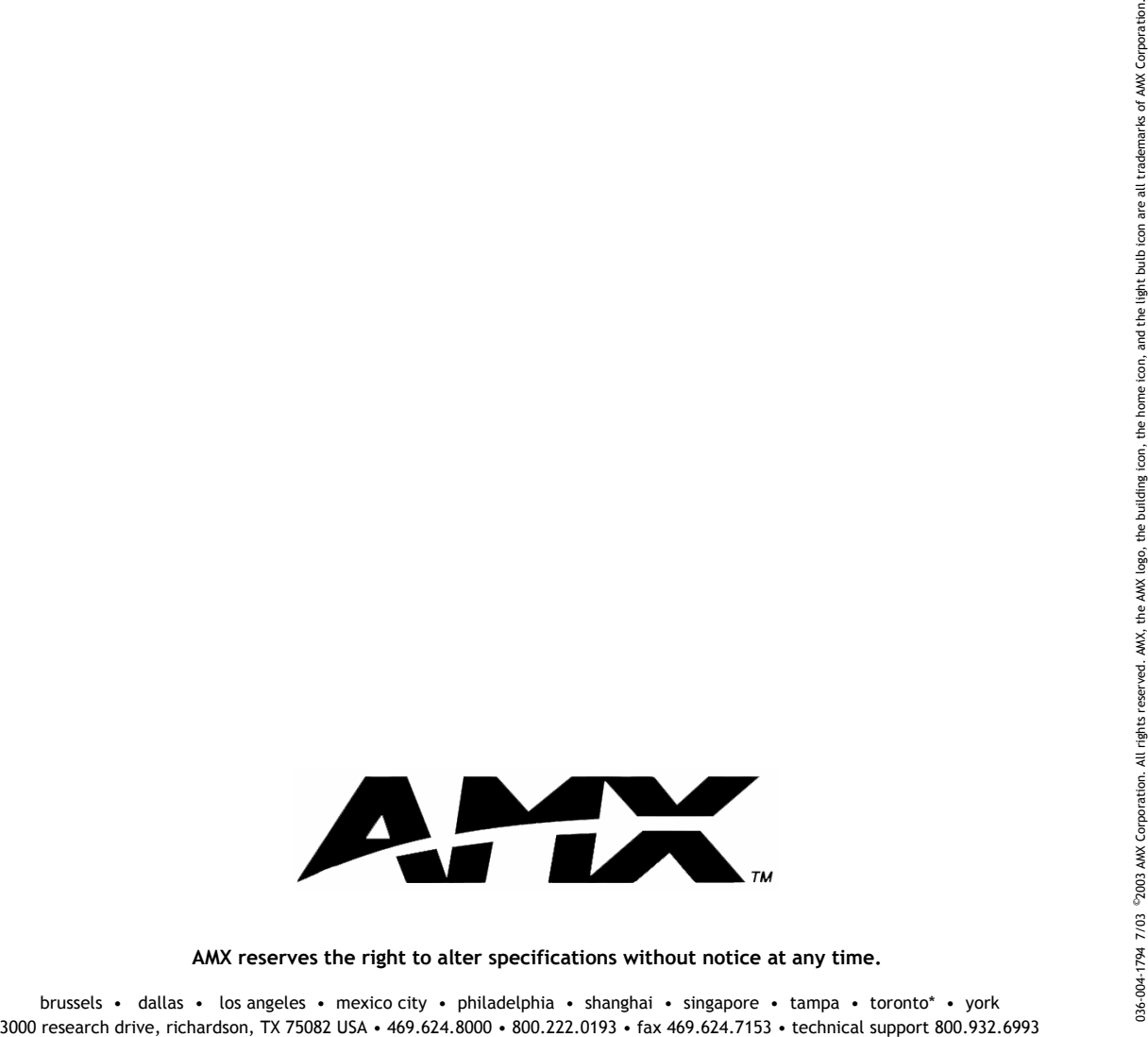

**AMX reserves the right to alter specifications without notice at any time.**

brussels · dallas · los angeles · mexico city · philadelphia · shanghai · singapore · tampa · toronto\* · york